# Inspiron One 2020 オーナーズマニュアル

コンピューターモデル:Inspiron One 2020 規制モデル:W06B 規制タイプ:W06B001

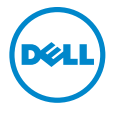

# メモ、注意、警告

■ メモ:コンピュータを使いやすくするための重要な情報を説明しています。

- 注意:指示に従わない場合、ハードウェアの損傷やデータの損失の可能性があ ることを示しています。
- 警告:物的損害、怪我、または死亡の原因となる可能性があることを示してい ます。

© 2013 Dell Inc.

2013 - 04 Rev. A00

本書に使用されている商標:Dell™、DELL ロゴ、および Inspiron™ は、Dell Inc. の商標です。 <del>(国に会社されている場合)</del><br>Microsoft® および Windows® は米国および / またはその他の国における Microsoft Corporation の商標または登録商標です。Bluetooth® は Bluetooth SIG, Inc. が所有する登録商標で、Dell が 使用権を所有します。Intel® および Intel SpeedStep® は 米国およびその他の国における Intel Corporation の 登録商標です。

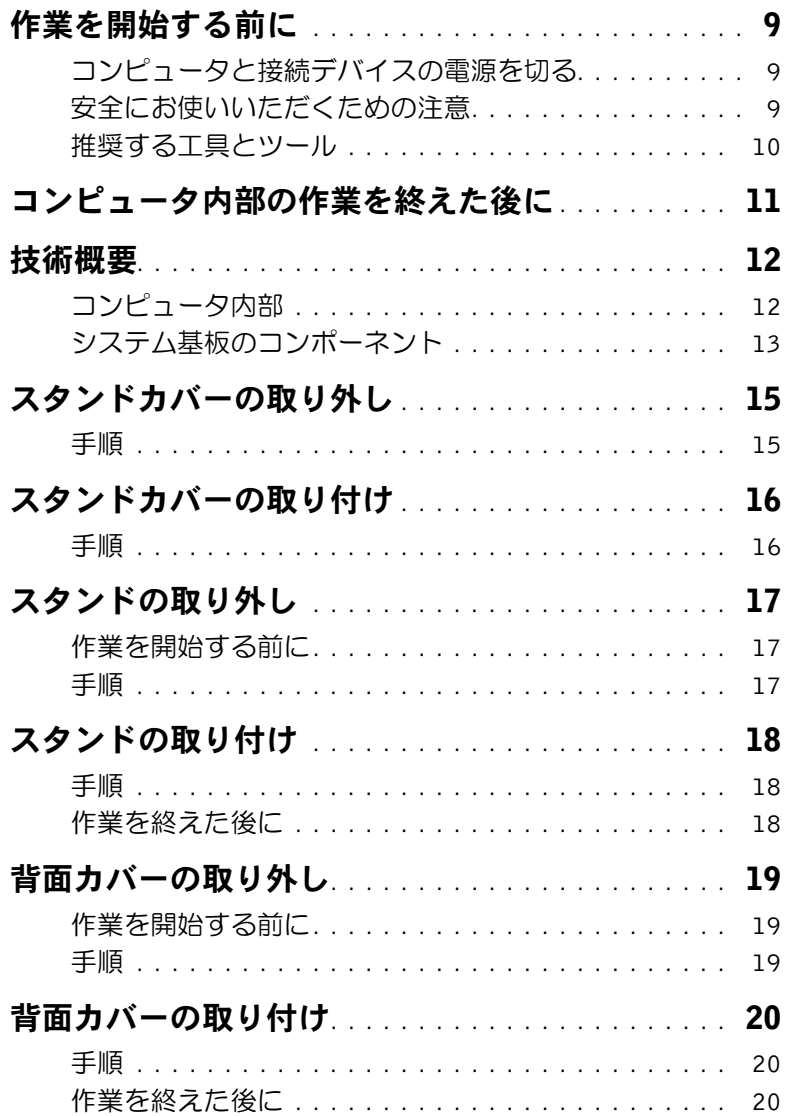

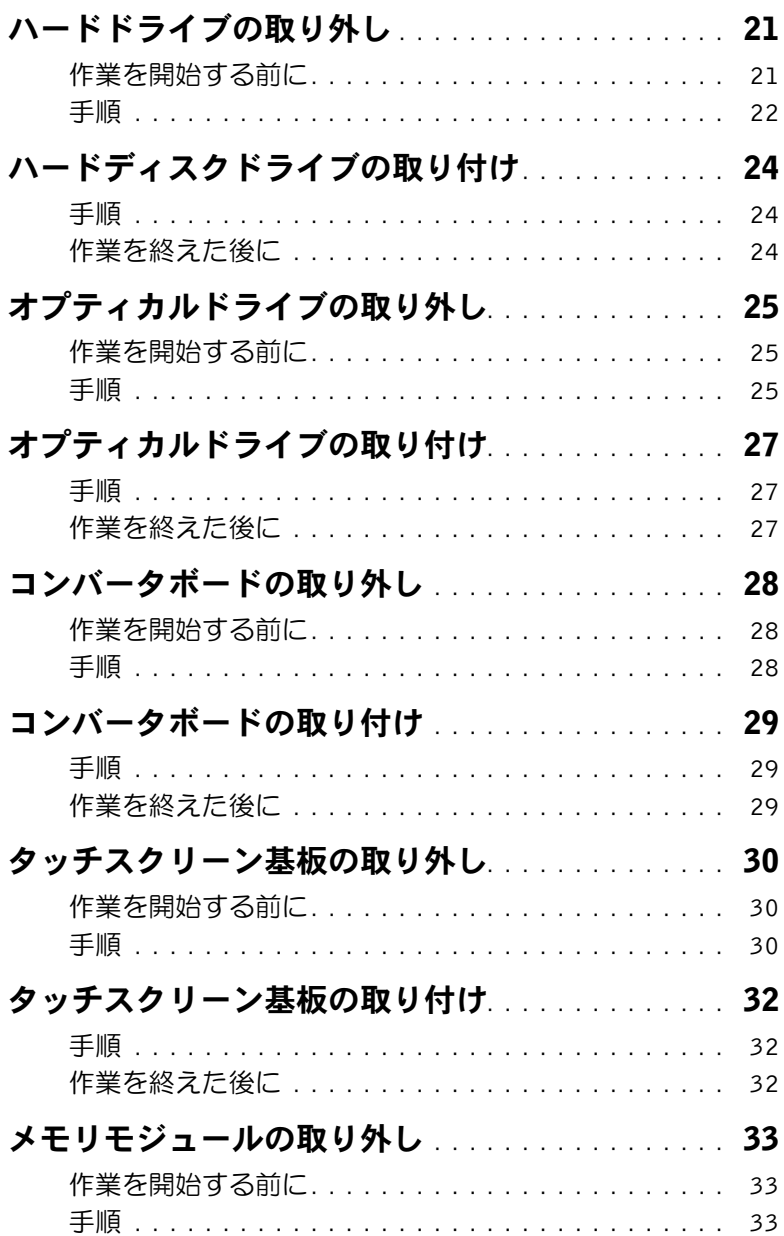

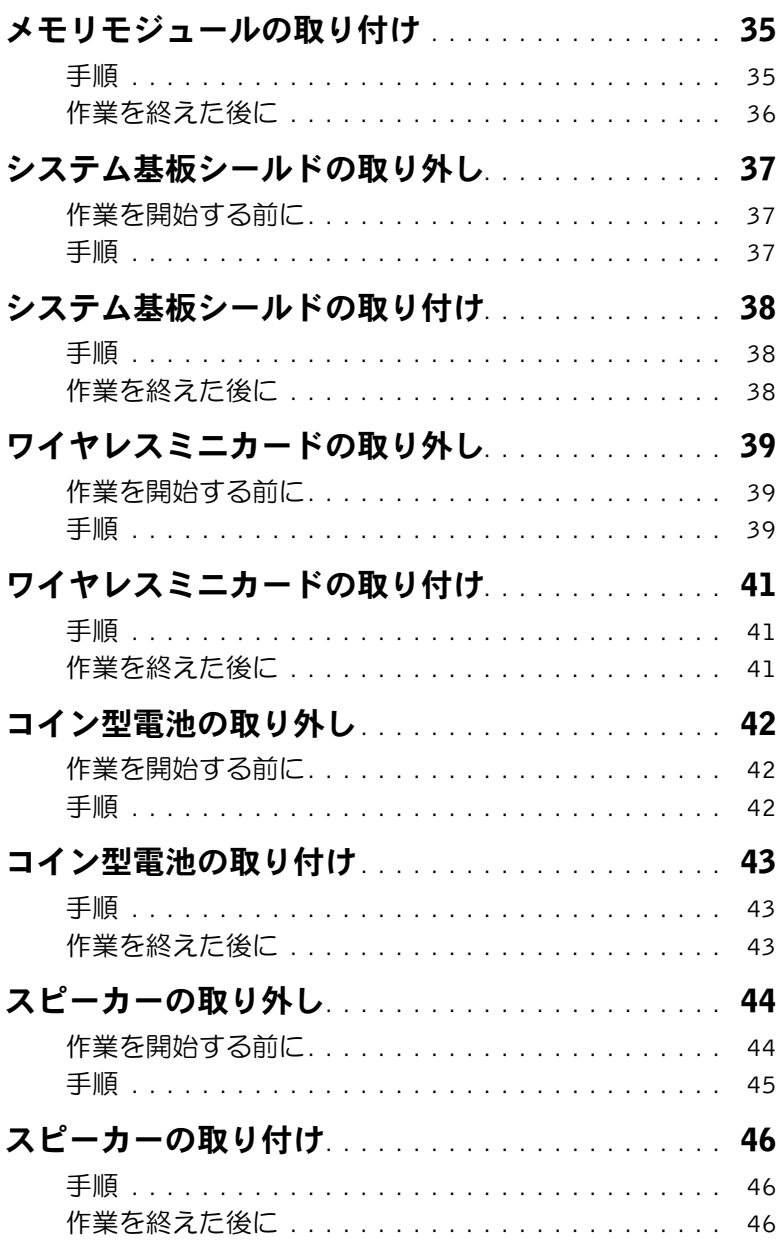

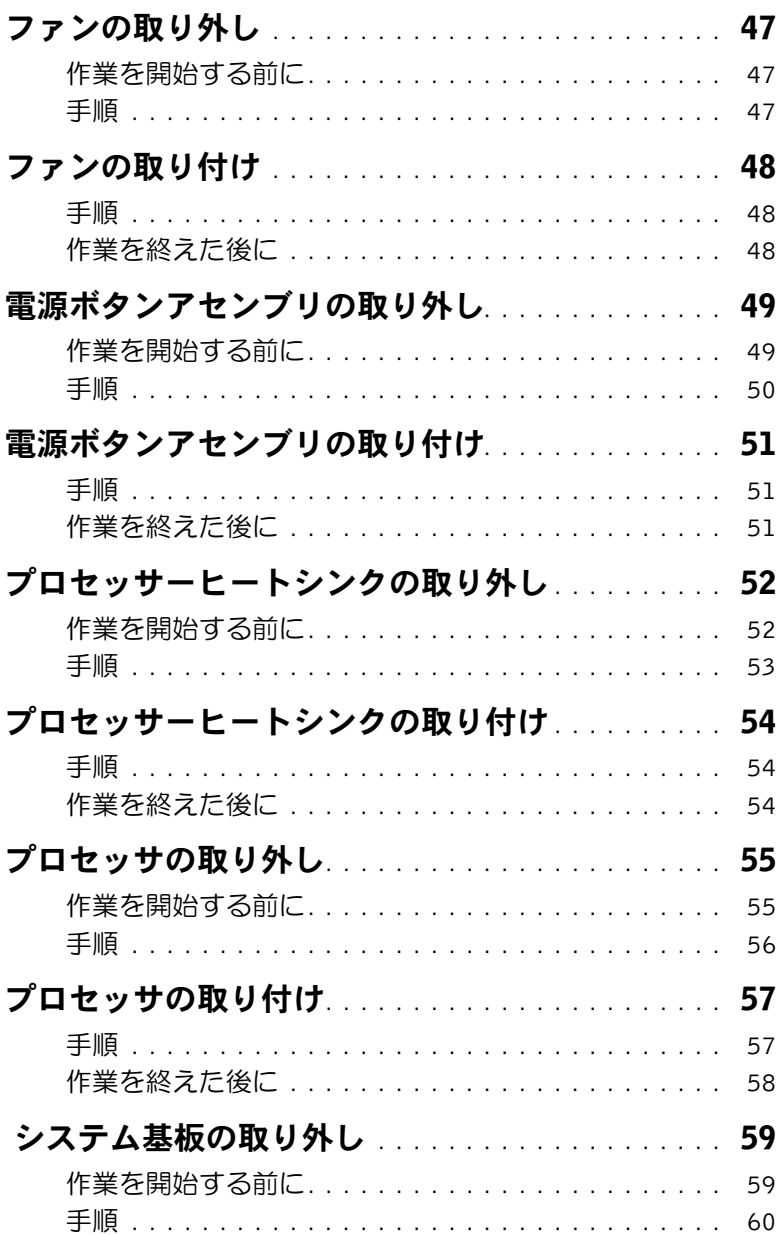

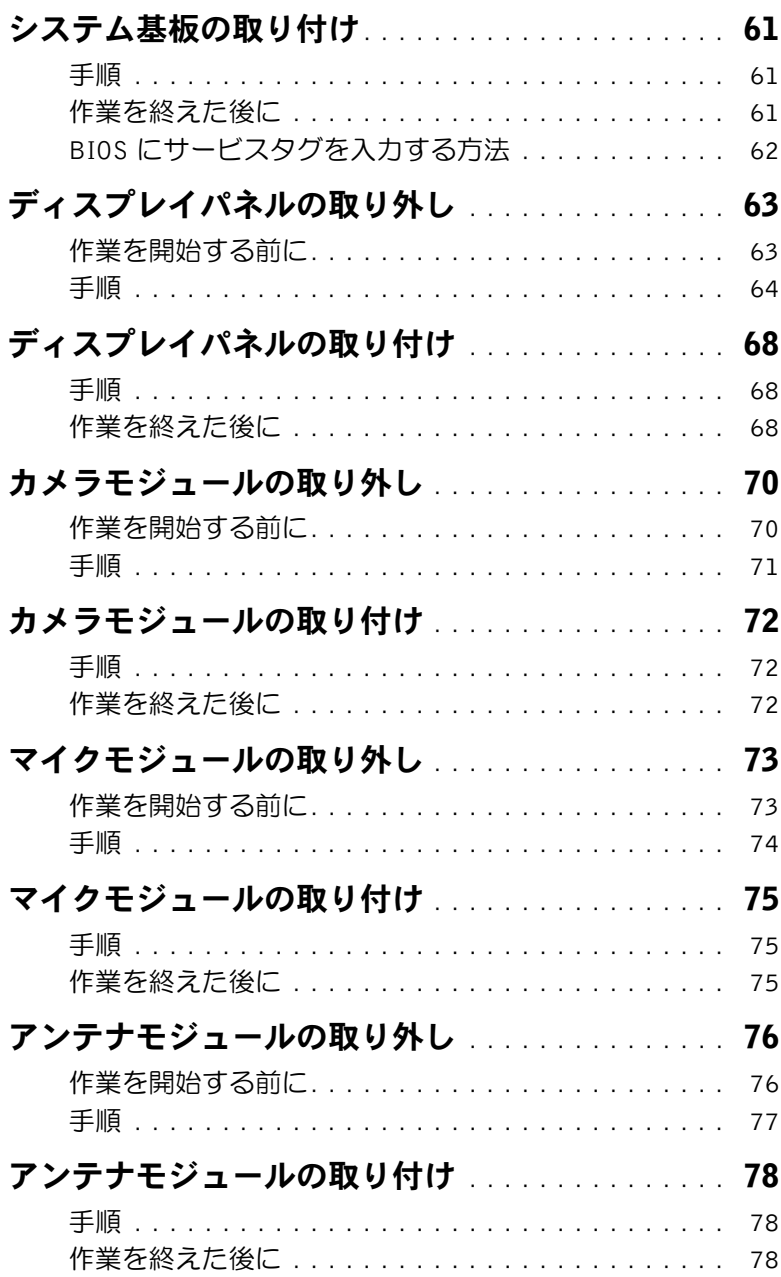

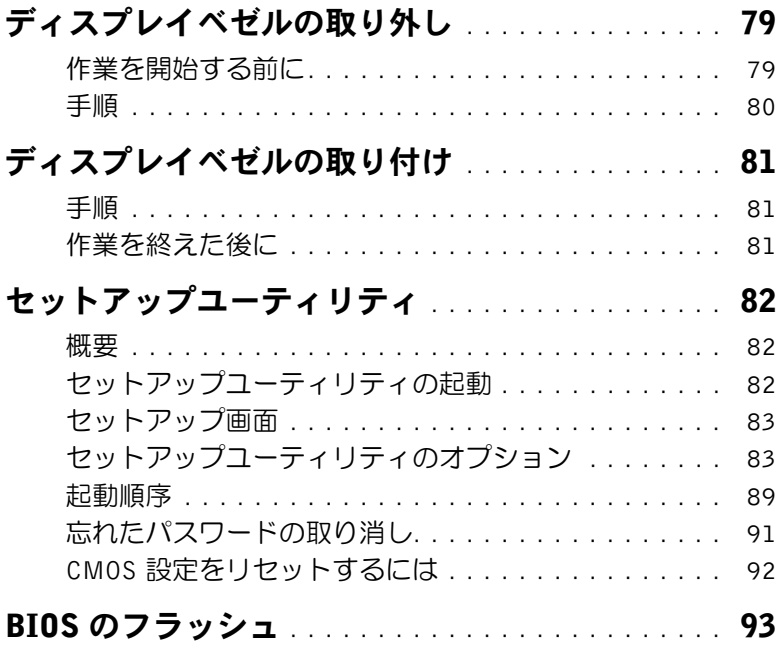

### <span id="page-8-3"></span><span id="page-8-1"></span><span id="page-8-0"></span>コンピュータと接続デバイスの電源を切る

- 注意:データの損失を防ぐため、コンピューターの電源を切る前に、開いているファ イルはすべて保存して閉じ、実行中のプログラムはすべて終了してください。
	- 1 開いているファイルはすべて保存して閉じ、実行中のプログラムはすべて終了します。
	- 2 画面の右上隅または右下隅にマウスポインタを移動してチャームサイドバーを開き、 設定 → 電源 → シャットダウンの順にクリックします。

■ メモ:他のオペレーティングシステムを使用している場合は、該当するシステム のマニュアルでシャットダウン方法を参照してください。

- 3 コンピュータ、および取り付けられているすべてのデバイスをコンセントから外します。
- 4 電話ケーブル、ネットワークケーブル、および取り付けられているデバイスをすべて コンピュータから外します。
- 5 すべてのプラグをコンピューターから外したら、5 秒ほど電源ボタンを押し続けてシ ステム基板を接地します。

### <span id="page-8-2"></span>安全にお使いいただくための注意

身体の安全を守り、コンピュータを損傷から保護するために、次の安全に関する注意に従っ てください。

- 警告:コンピュータ内部の作業を始める前に、お使いのコンピュータに付属している ガイドの安全にお使いいただくための注意事項をお読みください。安全にお使いいた だくためのベストプラクティスの追加情報に関しては、規制順守のホームページ (dell.com/regulatory\_compliance) をご覧ください。
- 警告:コンピュータのカバーまたはパネルを開ける前に、すべての電源を外してくだ さい。コンピュータ内部の作業が完了したら、電源を接続する前にすべてのカバー、 パネル、およびネジを取り付けてください。
- 注意:コンピュータの損傷を避けるため、平らで清潔な場所で作業を行うようにして ください。
- 注意:コンピュータおよびカードは、損傷を避けるために端を持つようにしてくださ い。ピンおよび接合部には触れないでください。
- 注意:許可されたサービス技術者以外は、コンピュータカバーを外したりコンピュー タ内の部品に触れないでください。安全にお使いいただくための注意を参照して、安 全上の注意事項に関する詳細な情報を確認し、コンピュータ内部の作業および静電気 放出への対処を行ってください。
- 注意:コンピュータ内部の部品に触れる前に、コンピュータ背面の金属部など塗装さ れていない金属面に触れて、身体の静電気を除去してください。作業中も、定期的に 塗装されていない金属面に触れて、内蔵コンポーネントを損傷するおそれのある静電 気を逃がしてください。
- 注意:ケーブルを外すときは、コネクタまたはコネクタのプルタブを持ち、ケーブル 自身を引っ張らないでください。一部のケーブルのコネクタ部には、ロックタブや蝶 ネジが付いています。該当するケーブルを外す際には、これらを外す必要があります。 ケーブルを外すときは、コネクタピンを曲げないように、まっすぐ引き抜いてくださ い。ケーブルを接続するときは、コネクタとポートの向きを揃えて、まっすぐ差し込 んでください。
- 注意:ネットワークケーブルを取り外すには、まずケーブルのプラグをコンピュータ から外し、次にケーブルをネットワークデバイスから外します。

注意:メディアカードリーダーに取り付けられたカードは、押して取り出します。

#### <span id="page-9-0"></span>推奨する工具とツール

このドキュメントで説明する操作には、以下のようなツールが必要です。 •

- プラスドライバ •
- プラスチックスクライブ

# <span id="page-10-1"></span><span id="page-10-0"></span>コンピュータ内部の作業を終えた後に

交換の手順が完了したら、次のことを忘れずに行ってください。 •

- すべてのネジを取り付けて、コンピュータ内部にネジが残っていないことを確認します。 •
- コンピューターを縦向きに置きます。 •
- 外付けデバイス、ケーブル、カード、および作業前にコンピュータから取り外したそ の他のパーツをすべて接続します。
- コンピュータ、および取り付けられているすべてのデバイスを電源に接続します。

注意:コンピュータの電源を入れる前にすべてのネジを取り付け、コンピュータ内部 にネジが残っていないことを確認してください。コンピュータ内部にネジが残ってい ると、コンピュータが損傷する恐れがあります。

# <span id="page-11-0"></span>技術概要

警告:コンピュータ内部の作業を始める前に、お使いのコンピュータに付属している 安全にお使いいただくための注意事項を読んで、9 [ページの「作業を開始する前に」](#page-8-3) の手順に従ってください。コンピュータ内部の作業が終了したら、11 [ページの「コ](#page-10-1) [ンピュータ内部の作業を終えた後に」](#page-10-1) の指示に従ってください。安全にお使いいただ くためのベストプラクティスの追加情報に関しては、規制順守のホームページ (dell.com/regulatory\_compliance) をご覧ください。

## <span id="page-11-1"></span>コンピュータ内部

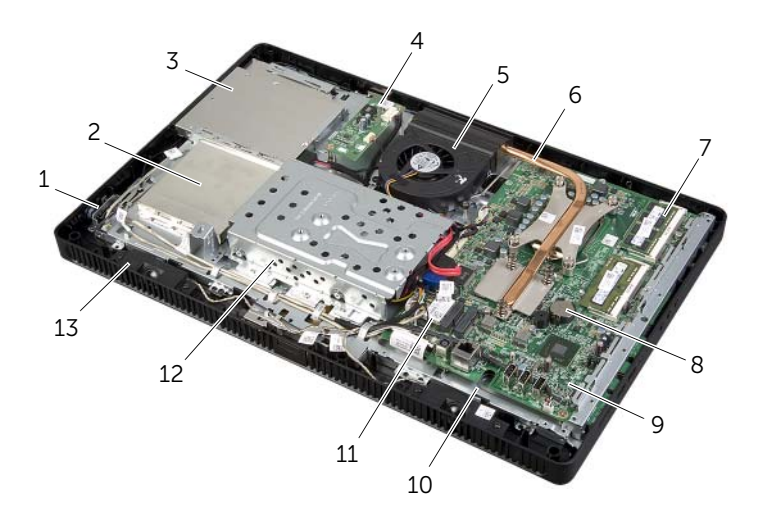

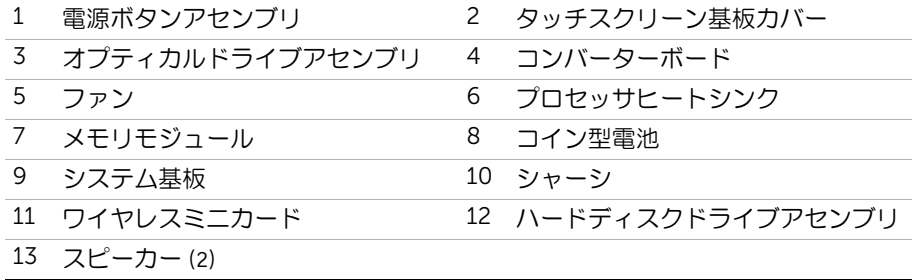

# <span id="page-12-0"></span>システム基板のコンポーネント

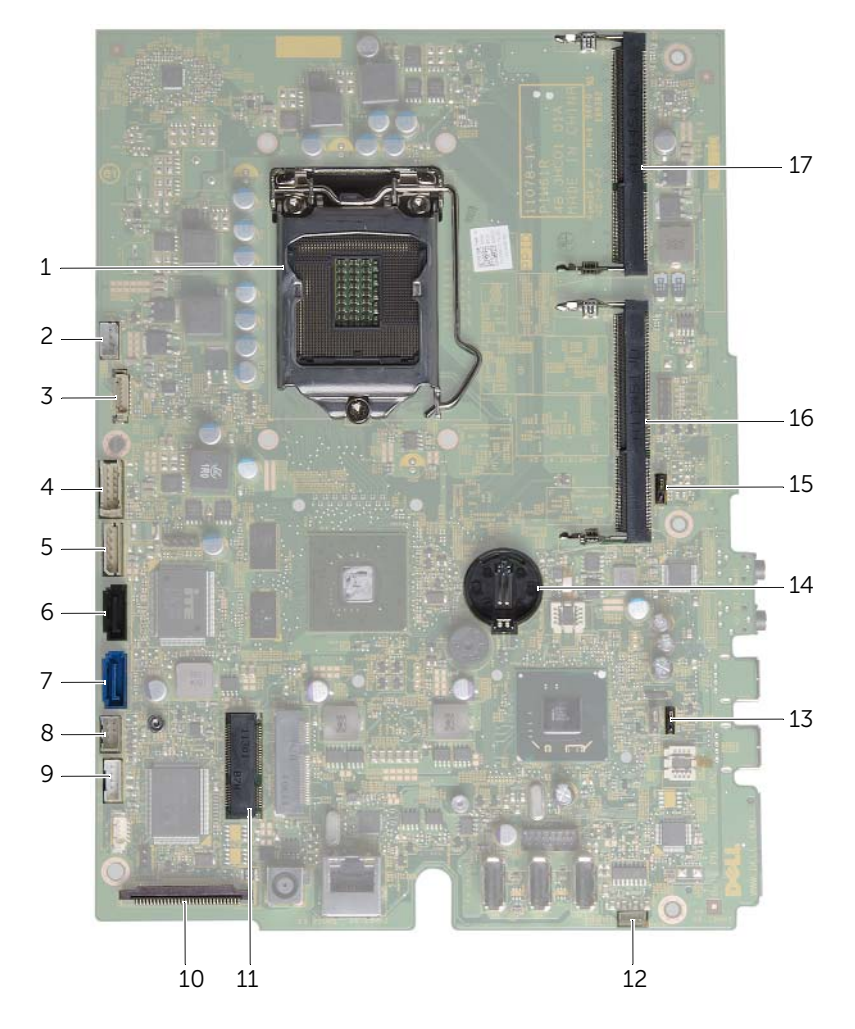

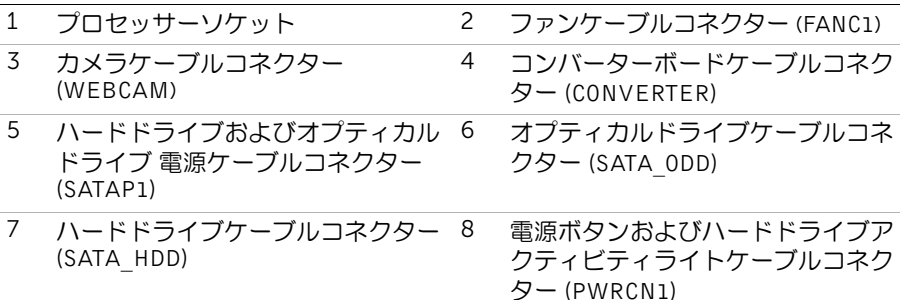

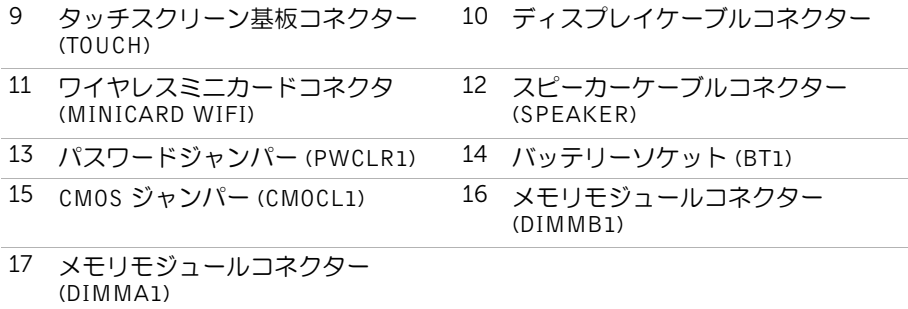

# <span id="page-14-2"></span><span id="page-14-0"></span>スタンドカバーの取り外し

警告:コンピュータ内部の作業を始める前に、お使いのコンピュータに付属している 安全にお使いいただくための注意事項を読んで、9 [ページの「作業を開始する前に」](#page-8-3) の手順に従ってください。コンピュータ内部の作業が終了したら、11 [ページの「コ](#page-10-1) [ンピュータ内部の作業を終えた後に」](#page-10-1) の指示に従ってください。安全にお使いいただ くためのベストプラクティスの追加情報に関しては、規制順守のホームページ (dell.com/regulatory\_compliance) をご覧ください。

### <span id="page-14-1"></span>手順

#### 注意:ディスプレイに傷が付くのを防ぐため、コンピューターを開く前に、コンピュー ターを柔らかい布または汚れていない作業台に置いてください。

- 1 コンピューターの前面を下にして平らな作業台に置きます。
- 2 スタンドカバーのタブを押し、スタンドカバーを持ち上げます。
- 3 スタンドカバーをスライドさせて、コンピューターから取り外します。

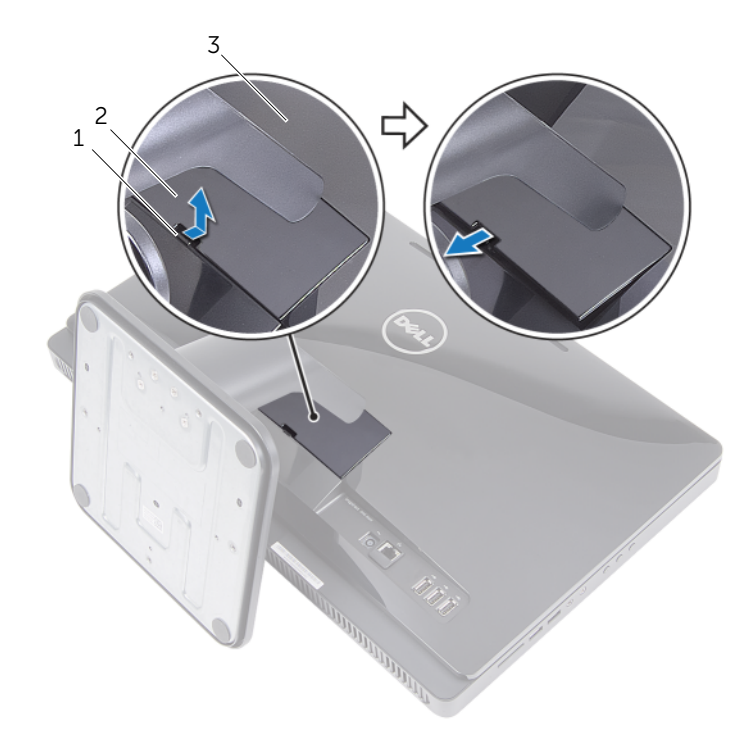

- 
- 3 背面カバー

1 タブ 2 スタンドカバー

# <span id="page-15-2"></span><span id="page-15-0"></span>スタンドカバーの取り付け

警告:コンピュータ内部の作業を始める前に、お使いのコンピュータに付属している 安全にお使いいただくための注意事項を読んで、 9 [ページの「作業を開始する前に」](#page-8-3) の手順に従ってください。コンピュータ内部の作業が終了したら、11 [ページの「コ](#page-10-1) [ンピュータ内部の作業を終えた後に」](#page-10-1) の指示に従ってください。安全にお使いいただ くためのベストプラクティスの追加情報に関しては、規制順守のホームページ (dell.com/regulatory\_compliance) をご覧ください。

## <span id="page-15-1"></span>手順

- 1 スタンドカバーのタブを背面カバーのスロットに差し込み、所定の位置にカチッと収 まるまでスタンドカバーをはめ込みます。
- 2 11 [ページの「コンピュータ内部の作業を終えた後に」の](#page-10-1)手順に従ってください。

# <span id="page-16-3"></span><span id="page-16-0"></span>スタンドの取り外し

警告:コンピュータ内部の作業を始める前に、お使いのコンピュータに付属している 安全にお使いいただくための注意事項を読んで、 9 [ページの「作業を開始する前に」](#page-8-3) の手順に従ってください。コンピュータ内部の作業が終了したら、11 [ページの「コ](#page-10-1) [ンピュータ内部の作業を終えた後に」](#page-10-1) の指示に従ってください。安全にお使いいただ くためのベストプラクティスの追加情報に関しては、規制順守のホームページ (dell.com/regulatory\_compliance) をご覧ください。

### <span id="page-16-1"></span>作業を開始する前に

スタンドカバーを取り外します。15 [ページの「スタンドカバーの取り外し」](#page-14-2)を参照してく ださい。

#### <span id="page-16-2"></span>手順

- 1 スタンドをシャーシに固定しているネジを外します。
- 2 スタンドを上向きに回転させ、スライドさせて、コンピューターから取り外します。

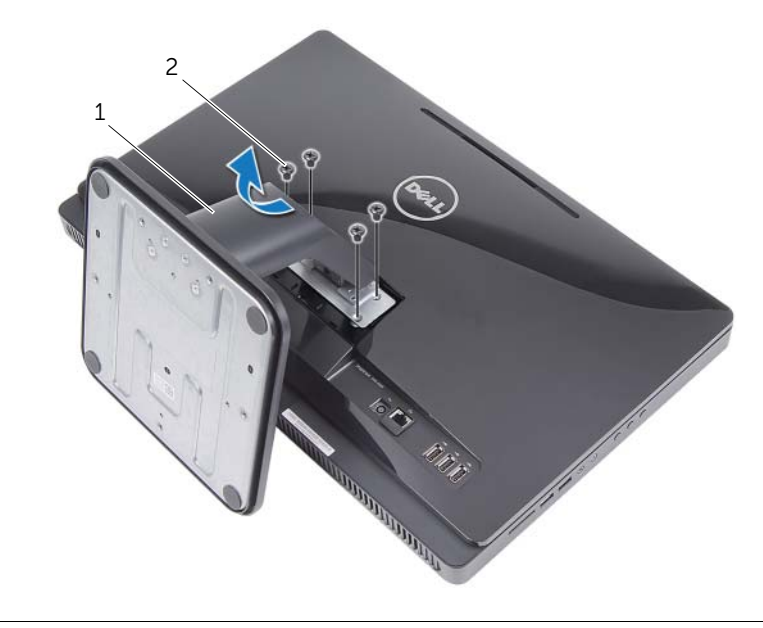

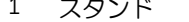

2 ネジ(4)

# <span id="page-17-3"></span><span id="page-17-0"></span>スタンドの取り付け

警告:コンピュータ内部の作業を始める前に、お使いのコンピュータに付属している 安全にお使いいただくための注意事項を読んで、9 [ページの「作業を開始する前に」](#page-8-3) の手順に従ってください。コンピュータ内部の作業が終了したら、11 [ページの「コ](#page-10-1) [ンピュータ内部の作業を終えた後に」](#page-10-1) の指示に従ってください。安全にお使いいただ くためのベストプラクティスの追加情報に関しては、規制順守のホームページ (dell.com/regulatory\_compliance) をご覧ください。

### <span id="page-17-1"></span>手順

- 1 スタンドのタブを背面カバーのスロットに差し込みます。
- <span id="page-17-2"></span>2 スタンドをシャーシに固定するネジを取り付けます。

- 1 スタンドカバーを取り付けます。16 [ページの「スタンドカバーの取り付け」](#page-15-2)を参照 してください。
- 2 11 [ページの「コンピュータ内部の作業を終えた後に」の](#page-10-1)手順に従ってください。

# <span id="page-18-3"></span><span id="page-18-0"></span>背面カバーの取り外し

警告:コンピュータ内部の作業を始める前に、お使いのコンピュータに付属している 安全にお使いいただくための注意事項を読んで、9 [ページの「作業を開始する前に」](#page-8-3) の手順に従ってください。コンピュータ内部の作業が終了したら、11 [ページの「コ](#page-10-1) [ンピュータ内部の作業を終えた後に」](#page-10-1) の指示に従ってください。安全にお使いいただ くためのベストプラクティスの追加情報に関しては、規制順守のホームページ (dell.com/regulatory\_compliance) をご覧ください。

### <span id="page-18-1"></span>作業を開始する前に

- 1 スタンドカバーを取り外します。15 [ページの「スタンドカバーの取り外し」](#page-14-2)を参照 してください。
- 2 スタンドを取り外します。17 [ページの「スタンドの取り外し」を](#page-16-3)参照してください。

#### <span id="page-18-2"></span>手順

- 1 オプティカルドライブの上部から順番に、背面カバーをディスプレイベゼルから引き 出します。
- 2 背面カバーを持ち上げて、コンピューターから取り外します。

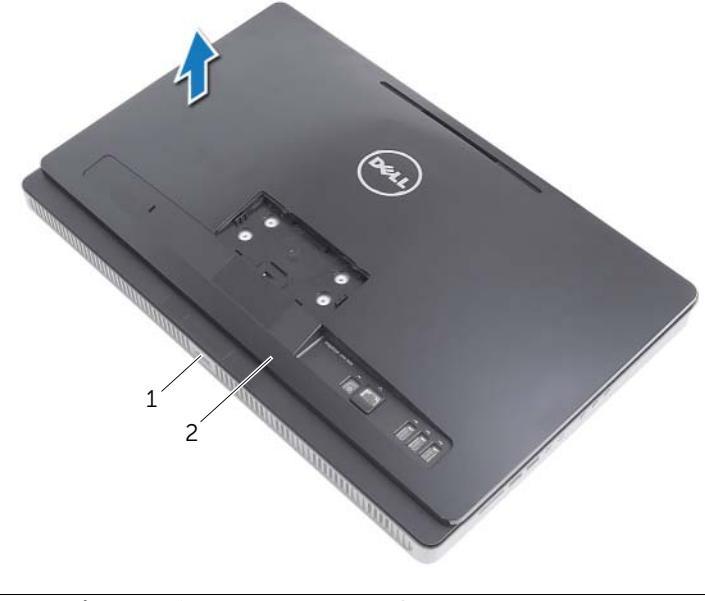

1 ディスプレイベゼル 2 背面カバー

# <span id="page-19-3"></span><span id="page-19-0"></span>背面カバーの取り付け

警告:コンピュータ内部の作業を始める前に、お使いのコンピュータに付属している 安全にお使いいただくための注意事項を読んで、 9 [ページの「作業を開始する前に」](#page-8-3) の手順に従ってください。コンピュータ内部の作業が終了したら、11 [ページの「コ](#page-10-1) [ンピュータ内部の作業を終えた後に」](#page-10-1) の指示に従ってください。安全にお使いいただ くためのベストプラクティスの追加情報に関しては、規制順守のホームページ (dell.com/regulatory\_compliance) をご覧ください。

### <span id="page-19-1"></span>手順

背面カバーのタブをディスプレイベゼルのタブの位置に合わせて、背面カバーを所定の位 置に はめ込みます。

- <span id="page-19-2"></span>1 スタンドを取り付けます。18 [ページの「スタンドの取り付け」を](#page-17-3)参照してください。
- 2 スタンドカバーを取り付けます。16 [ページの「スタンドカバーの取り付け」](#page-15-2)を参照 してください。
- 3 11 [ページの「コンピュータ内部の作業を終えた後に」の](#page-10-1)手順に従ってください。

# <span id="page-20-0"></span>ハードドライブの取り外し

- 警告:コンピュータ内部の作業を始める前に、お使いのコンピュータに付属している 安全にお使いいただくための注意事項を読んで、 9 [ページの「作業を開始する前に」](#page-8-3) の手順に従ってください。コンピュータ内部の作業が終了したら、 11 [ページの「コン](#page-10-1) [ピュータ内部の作業を終えた後に」](#page-10-1) の指示に従ってください。安全にお使いいただく ためのベストプラクティスの追加情報に関しては、規制順守のホームページ (dell.com/regulatory\_compliance) をご覧ください。
- 注意:データの損失を防ぐため、コンピュータの電源が入っている状態、またはス リープ状態のときにハードディスクドライブを取り外さないでください。
- 注意:ハードディスクドライブは壊れやすい部品です。ハードディスクドライブの取 り扱いには注意してください。

#### <span id="page-20-1"></span>作業を開始する前に

- 1 スタンドカバーを取り外します。15 [ページの「スタンドカバーの取り外し」](#page-14-2)を参照 してください。
- 2 スタンドを取り外します。17 [ページの「スタンドの取り外し」を](#page-16-3)参照してください。
- 3 背面カバーを取り外します。19 [ページの「背面カバーの取り外し」](#page-18-3)を参照してくだ さい。

# <span id="page-21-0"></span>手順

- ハードドライブケージの配線ガイドからオプティカルドライブケーブルとファン ケーブルを外します。
- ハードドライブアセンブリをシャーシに固定しているネジを外します。
- ハードドライブアセンブリをスライドさせて持ち上げ、続いてハードドライブのコネ クターから電源 / データケーブルを外します。

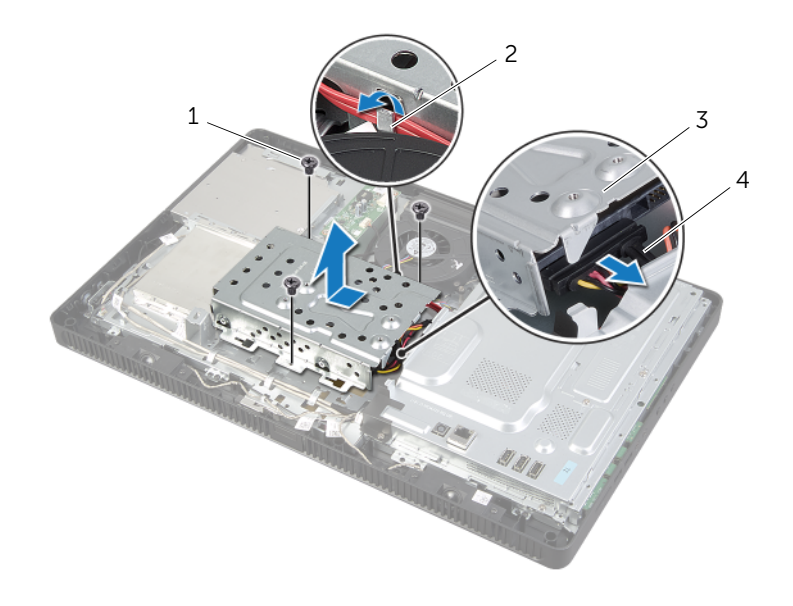

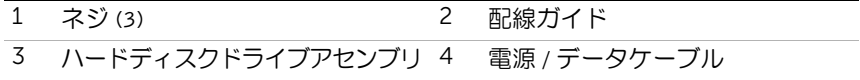

- ハードドライブケージをハードドライブに固定しているネジを外します。
- ハードドライブケージを持ち上げて、ハードドライブから取り外します。

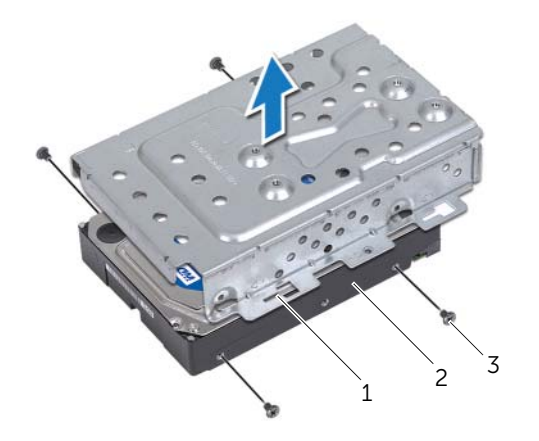

- ハードドライブケージ 2 ハードドライブ
- ネジ (4)

# <span id="page-23-0"></span>ハードディスクドライブの取り付け

警告:コンピュータ内部の作業を始める前に、お使いのコンピュータに付属している 安全にお使いいただくための注意事項を読んで、 9 [ページの「作業を開始する前に」](#page-8-3) の手順に従ってください。コンピュータ内部の作業が終了したら、11 [ページの「コ](#page-10-1) [ンピュータ内部の作業を終えた後に」](#page-10-1) の指示に従ってください。安全にお使いいただ くためのベストプラクティスの追加情報に関しては、規制順守のホームページ (dell.com/regulatory\_compliance) をご覧ください。

注意:ハードディスクドライブは壊れやすい部品です。ハードディスクドライブの取 り扱いには注意してください。

#### <span id="page-23-1"></span>手順

- 1 ハードドライブケージのネジ穴をハードドライブのネジ穴の位置に合わせます。
- 2 ハードドライブケージをハードドライブに固定するネジを取り付けます。
- 3 ハードドライブアセンブリのコネクターに電源 / データケーブルを接続します。
- 4 ハードドライブアセンブリをシャーシに置き、ハードドライブアセンブリを所定の位 置に はめ込みます。

- 5 ハードドライブアセンブリをシャーシに固定するネジを取り付けます。
- 6 ハードドライブケージの配線ガイドに沿ってオプティカルドライブケーブルとファ ンケーブルを配線します。

- <span id="page-23-2"></span>1 背面カバーを取り付けます。20 [ページの「背面カバーの取り付け」](#page-19-3)を参照してくだ さい。
- 2 スタンドを取り付けます。18 [ページの「スタンドの取り付け」を](#page-17-3)参照してください。
- 3 スタンドカバーを取り付けます。16 [ページの「スタンドカバーの取り付け」](#page-15-2)を参照 してください。
- 4 11 [ページの「コンピュータ内部の作業を終えた後に」の](#page-10-1)手順に従ってください。

<sup>■</sup> メモ:ハードドライブケージのスロットがシャーシのタブの下に固定されたことを 確認します。

# <span id="page-24-0"></span>オプティカルドライブの取り外し

警告:コンピュータ内部の作業を始める前に、お使いのコンピュータに付属している 安全にお使いいただくための注意事項を読んで、 9 [ページの「作業を開始する前に」](#page-8-3) の手順に従ってください。コンピュータ内部の作業が終了したら、11 [ページの「コ](#page-10-1) [ンピュータ内部の作業を終えた後に」](#page-10-1) の指示に従ってください。安全にお使いいただ くためのベストプラクティスの追加情報に関しては、規制順守のホームページ (dell.com/regulatory\_compliance) をご覧ください。

### <span id="page-24-1"></span>作業を開始する前に

- 1 スタンドカバーを取り外します。15 [ページの「スタンドカバーの取り外し」](#page-14-2)を参照 してください。
- 2 スタンドを取り外します。17 [ページの「スタンドの取り外し」を](#page-16-3)参照してください。
- 3 背面カバーを取り外します。19 [ページの「背面カバーの取り外し」](#page-18-3)を参照してくだ さい。

#### <span id="page-24-2"></span>手順

- 1 オプティカルドライブアセンブリのコネクターから電源 / データケーブルを 外します。
- 2 オプティカルドライブアセンブリをシャーシに固定しているネジを外します。
- 3 オプティカルドライブアセンブリをオプティカルドライブベイから引き出します。

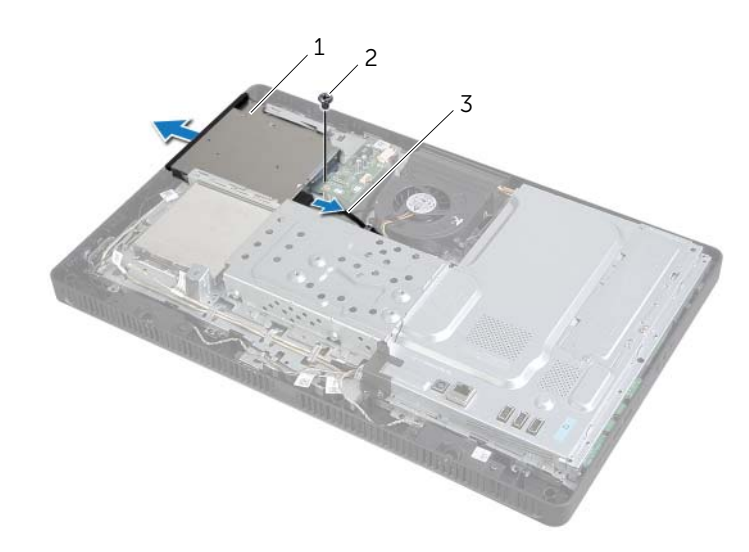

1 オプティカルドライブアセンブリ 2 ネジ

3 電源 / データケーブル

- 光学ドライブベゼルを慎重に引き出し、光学ドライブアセンブリから取り外します。
- 5 オプティカルドライブフケットをオプティカルドライブに固定しているネジを外 し、オプティカルドライブブラケットをオプティカルドライブから取り外します。

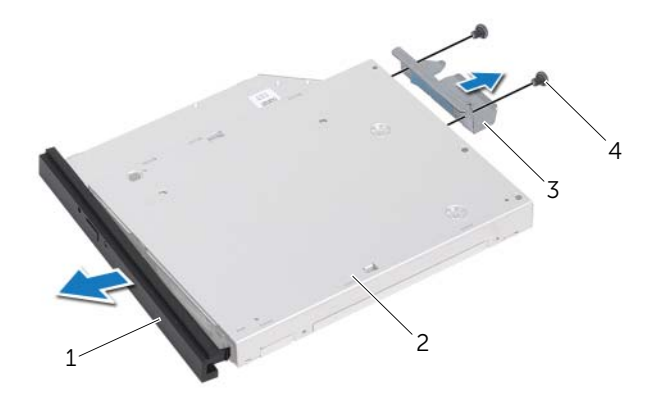

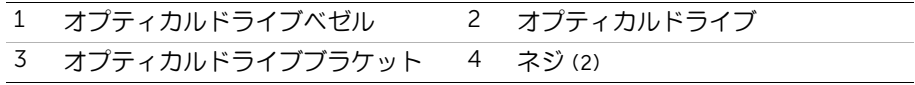

# <span id="page-26-0"></span>オプティカルドライブの取り付け

警告:コンピュータ内部の作業を始める前に、お使いのコンピュータに付属している 安全にお使いいただくための注意事項を読んで、 9 [ページの「作業を開始する前に」](#page-8-3) の手順に従ってください。コンピュータ内部の作業が終了したら、11 [ページの「コ](#page-10-1) [ンピュータ内部の作業を終えた後に」](#page-10-1) の指示に従ってください。安全にお使いいただ くためのベストプラクティスの追加情報に関しては、規制順守のホームページ (dell.com/regulatory\_compliance) をご覧ください。

### <span id="page-26-1"></span>手順

- 1 光学ドライブブラケットのネジ穴と光学ドライブのネジ穴の位置を合わせます。
- 2 光学ドライブブラケットを光学ドライブに固定するネジを取り付けます。
- 3 光学ドライブベゼルのタブを光学ドライブアセンブリのスロットに揃え、光学ドライ ブベゼルを所定の位置にはめ込みます。
- 4 しっかりと装着されるまで光学ドライブアセンブリを光学ドライブベイに差し込み ます。
- 5 オプティカルドライブアセンブリをシャーシに固定するネジを取り付けます。
- 6 オプティカルドライブアセンブリのコネクターに電源 / データケーブルを接続します。

- <span id="page-26-2"></span>1 背面カバーを取り付けます。20 [ページの「背面カバーの取り付け」](#page-19-3)を参照してくだ さい。
- 2 スタンドを取り付けます。18 [ページの「スタンドの取り付け」を](#page-17-3)参照してください。
- 3 スタンドカバーを取り付けます。16 [ページの「スタンドカバーの取り付け」](#page-15-2)を参照 してください。
- 4 11 [ページの「コンピュータ内部の作業を終えた後に」の](#page-10-1)手順に従ってください。

# <span id="page-27-0"></span>コンバータボードの取り外し

警告:コンピュータ内部の作業を始める前に、お使いのコンピュータに付属している 安全にお使いいただくための注意事項を読んで、 9 [ページの「作業を開始する前に」](#page-8-3) の手順に従ってください。コンピュータ内部の作業が終了したら、 11 [ページの「コン](#page-10-1) [ピュータ内部の作業を終えた後に」](#page-10-1) の指示に従ってください。安全にお使いいただく ためのベストプラクティスの追加情報に関しては、規制順守のホームページ (dell.com/regulatory\_compliance) をご覧ください。

### <span id="page-27-1"></span>作業を開始する前に

- 1 スタンドカバーを取り外します。15 [ページの「スタンドカバーの取り外し」](#page-14-2)を参照 してください。
- 2 スタンドを取り外します。17 [ページの「スタンドの取り外し」を](#page-16-3)参照してください。
- 3 背面カバーを取り外します。19 [ページの「背面カバーの取り外し」](#page-18-3)を参照してくだ さい。

#### <span id="page-27-2"></span>手順

- 1 コンバーターボードのコネクターからコンバーターボードケー ブルを外します。
- 2 コンバーターボードをシャーシに固定しているネジを外します。
- 3 コンバーターボードを持ち上げて、シャーシから取り外します。

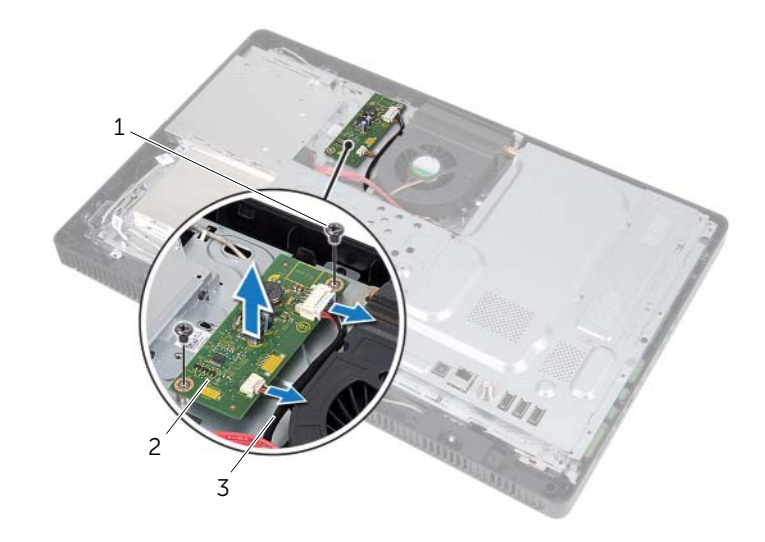

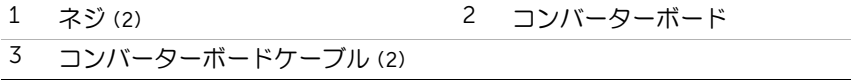

# <span id="page-28-0"></span>コンバータボードの取り付け

警告:コンピュータ内部の作業を始める前に、お使いのコンピュータに付属している 安全にお使いいただくための注意事項を読んで、 9 [ページの「作業を開始する前に」](#page-8-3) の手順に従ってください。コンピュータ内部の作業が終了したら、11 [ページの「コ](#page-10-1) [ンピュータ内部の作業を終えた後に」](#page-10-1) の指示に従ってください。安全にお使いいただ くためのベストプラクティスの追加情報に関しては、規制順守のホームページ (dell.com/regulatory\_compliance) をご覧ください。

### <span id="page-28-1"></span>手順

- 1 コンバーターボードのネジ穴をシャーシのネジ穴の位置に合わせます。
- 2 コンバーターボードをシャーシに固定するネジを取り付けます。
- 3 コンバーターボードのコネクタにコンバーターボードケーブルを接続します。

- <span id="page-28-2"></span>1 背面カバーを取り付けます。20 [ページの「背面カバーの取り付け」](#page-19-3)を参照してくだ さい。
- 2 スタンドを取り付けます。18 [ページの「スタンドの取り付け」を](#page-17-3)参照してください。
- 3 スタンドカバーを取り付けます。16 [ページの「スタンドカバーの取り付け」](#page-15-2)を参照 してください。
- 4 11 [ページの「コンピュータ内部の作業を終えた後に」の](#page-10-1)手順に従ってください。

# <span id="page-29-0"></span>タッチスクリーン基板の取り外し

警告:コンピュータ内部の作業を始める前に、お使いのコンピュータに付属している 安全にお使いいただくための注意事項を読んで、 9 [ページの「作業を開始する前に」](#page-8-3) の手順に従ってください。コンピュータ内部の作業が終了したら、 11 [ページの「コン](#page-10-1) [ピュータ内部の作業を終えた後に」](#page-10-1) の指示に従ってください。安全にお使いいただく ためのベストプラクティスの追加情報に関しては、規制順守のホームページ (dell.com/regulatory\_compliance) をご覧ください。

### <span id="page-29-1"></span>作業を開始する前に

- 1 スタンドカバーを取り外します。15 [ページの「スタンドカバーの取り外し」](#page-14-2)を参照 してください。
- 2 スタンドを取り外します。17 [ページの「スタンドの取り外し」を](#page-16-3)参照してください。
- 3 背面カバーを取り外します。19 [ページの「背面カバーの取り外し」](#page-18-3)を参照してくだ さい。

#### <span id="page-29-2"></span>手順

- 1 タッチスクリーン基板カバーをシャーシに固定しているネジを取り外します。
- 2 タッチスクリーン基板カバーを上に旋回させシャーシのスロットから取り外します。

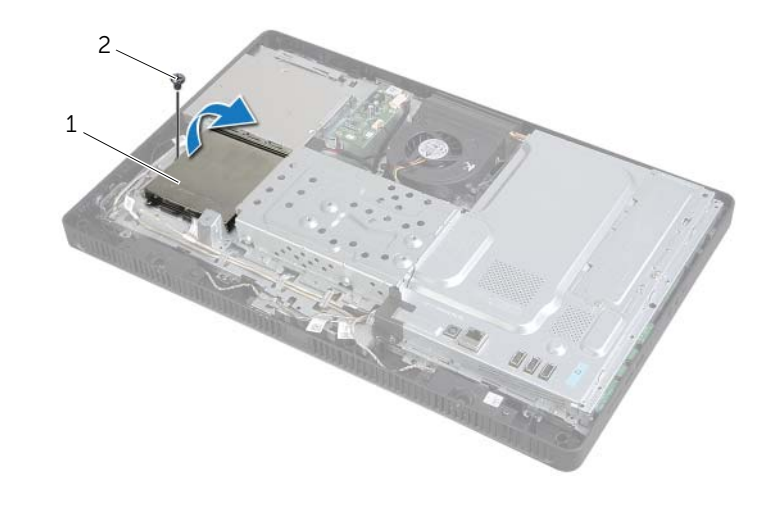

1 タッチスクリーン基板カバー 2 ネジ

- コネクタラッチを持ち上げて、ディスプレイケーブルとタッチスクリーンケーブルを タッチスクリーン基板のコネクタから取り外します。
- タッチスクリーン基板ケーブルをタッチスクリーン基板のコネ クタから取り外します。
- 5 タッチスクリーン基板をシャーシに固定しているネジを外します。
- タッチスクリーン基板を持ち上げて、シャーシから取り外します。

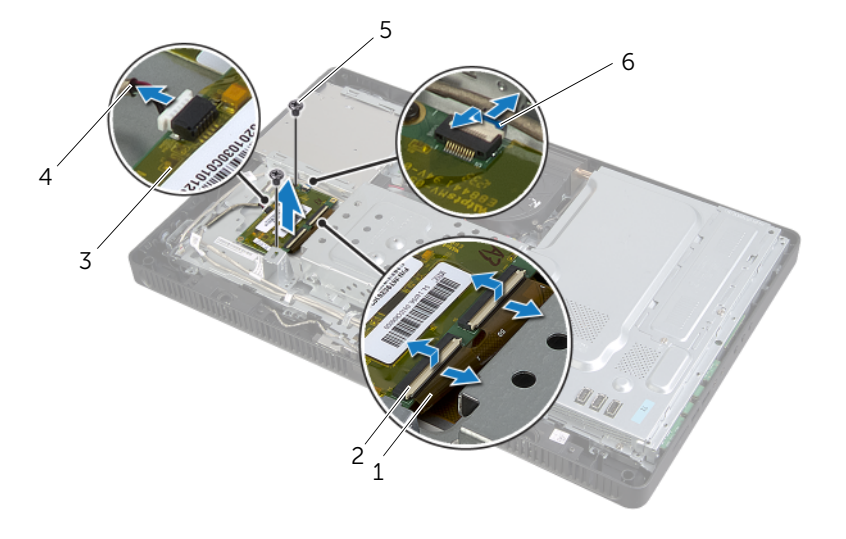

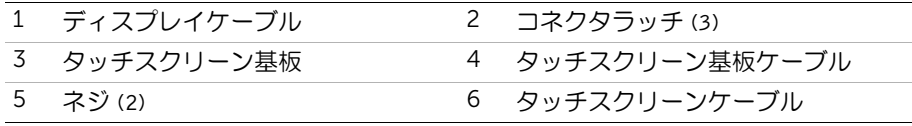

# <span id="page-31-0"></span>タッチスクリーン基板の取り付け

警告:コンピュータ内部の作業を始める前に、お使いのコンピュータに付属している 安全にお使いいただくための注意事項を読んで、 9 [ページの「作業を開始する前に」](#page-8-3) の手順に従ってください。コンピュータ内部の作業が終了したら、 11 [ページの「コン](#page-10-1) [ピュータ内部の作業を終えた後に」](#page-10-1) の指示に従ってください。安全にお使いいただく ためのベストプラクティスの追加情報に関しては、規制順守のホームページ (dell.com/regulatory\_compliance) をご覧ください。

### <span id="page-31-1"></span>手順

- 1 タッチスクリーン基板のネジ穴をシャーシのネジ穴の位置に合わせます。
- 2 タッチスクリーン基板をシャーシに固定するネジを取り付けます。
- 3 タッチスクリーン基板ケーブルをタッチスクリーン基板上のコネクターに接続します。
- 4 ディスプレイケーブルおよびタッチスクリーンケーブルをタッチスクリーン基板の コネクタに差し込み、コネクタラッチを押し下げて、ケーブルを固定します。
- 5 タッチスクリーン基板カバーのタブをシャーシのスロットにスライドさせて、タッチ スクリーン基板カバーのネジ穴をシャーシのネジ穴の位置に 合わせます。
- 6 タッチスクリーン基板カバーをシャーシに固定するネジを取り付けます。

- <span id="page-31-2"></span>1 背面カバーを取り付けます。20 [ページの「背面カバーの取り付け」](#page-19-3)を参照してくだ さい。
- 2 スタンドを取り付けます。18 [ページの「スタンドの取り付け」を](#page-17-3)参照してください。
- 3 スタンドカバーを取り付けます。16 [ページの「スタンドカバーの取り付け」](#page-15-2)を参照 してください。
- 4 11 [ページの「コンピュータ内部の作業を終えた後に」の](#page-10-1)手順に従ってください。

# <span id="page-32-0"></span>メモリモジュールの取り外し

警告:コンピュータ内部の作業を始める前に、お使いのコンピュータに付属している 安全にお使いいただくための注意事項を読んで、 9 [ページの「作業を開始する前に」](#page-8-3) の手順に従ってください。コンピュータ内部の作業が終了したら、11 [ページの「コ](#page-10-1) [ンピュータ内部の作業を終えた後に」](#page-10-1) の指示に従ってください。安全にお使いいただ くためのベストプラクティスの追加情報に関しては、規制順守のホームページ (dell.com/regulatory\_compliance) をご覧ください。

### <span id="page-32-1"></span>作業を開始する前に

- 1 スタンドカバーを取り外します。15 [ページの「スタンドカバーの取り外し」](#page-14-2)を参照 してください。
- 2 スタンドを取り外します。17 [ページの「スタンドの取り外し」を](#page-16-3)参照してください。
- 3 背面カバーを取り外します。19 [ページの「背面カバーの取り外し」](#page-18-3)を参照してくだ さい。

#### <span id="page-32-2"></span>手順

- 1 メモリモジュールシールドをシステム基板シールドに固定しているネジを 取り付けます。
- 2 メモリモジュールシールドをコンピューターの上部に向けてスライドさせ、持ち上げ て、システム基板シールドから取り外します。

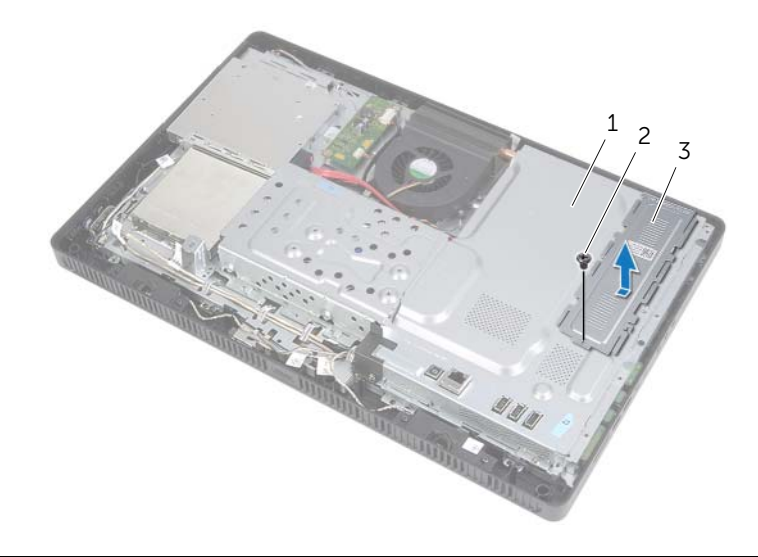

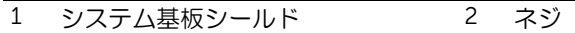

3 メモリモジュールシールド

- 3 メモリモジュールコネクターの両端にある固定クリップを、メモリモジュールが持ち 上がるまで指先で広げます。
- メモリモジュールをメモリモジュールコネクタから取り外します。

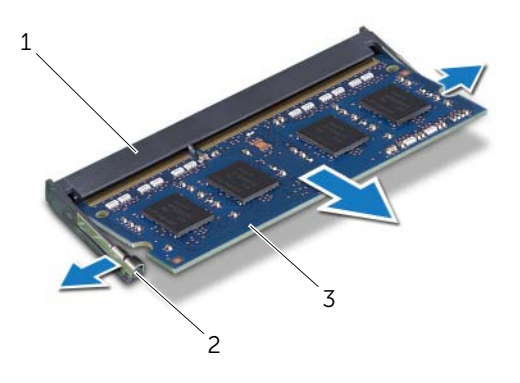

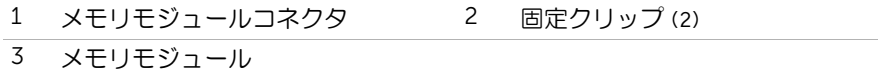

# <span id="page-34-0"></span>メモリモジュールの取り付け

警告:コンピュータ内部の作業を始める前に、お使いのコンピュータに付属している 安全にお使いいただくための注意事項を読んで、 9 [ページの「作業を開始する前に」](#page-8-3) の手順に従ってください。コンピュータ内部の作業が終了したら、 11 [ページの「コン](#page-10-1) [ピュータ内部の作業を終えた後に」](#page-10-1) の指示に従ってください。安全にお使いいただく ためのベストプラクティスの追加情報に関しては、規制順守のホームページ (dell.com/regulatory\_compliance) をご覧ください。

### <span id="page-34-1"></span>手順

- 1 メモリモジュールの切り込みをメモリモジュールコネクターの タブの位置に合わせます。
- 2 メモリモジュールを 45 度の角度でコネクターにしっかりと差し込み、所定の位置に カチッと収まるまでメモリモジュールを押し込みます。
	- メモ:カチッという感触がない場合は、メモリモジュールを取り外して、もう一 度取り 付けてください。

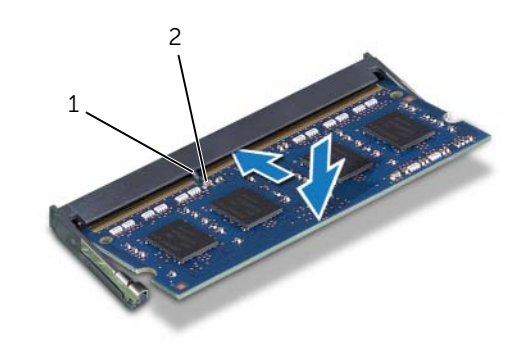

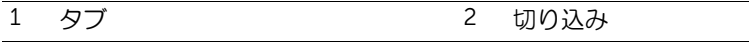

- 3 メモリモジュールシールドのタブをシステム基板シールドのスロットに差し込み、続 いてメモリモジュールシールドをコンピューターの底部に向けてスライドさせます。
	- メモ:メモリモジュールシールドのネジ穴がシステム基板シールドのネジ穴の位 置に合っていることを確認します。
- 4 メモリモジュールシールドをシステム基板シールドに固定するネジを 取り付けます。

- <span id="page-35-0"></span>1 背面カバーを取り付けます。20 [ページの「背面カバーの取り付け」](#page-19-3)を参照してくだ さい。
- 2 スタンドを取り付けます。18 [ページの「スタンドの取り付け」を](#page-17-3)参照してください。
- 3 スタンドカバーを取り付けます。16 [ページの「スタンドカバーの取り付け」](#page-15-2)を参照 してください。
- 4 11 [ページの「コンピュータ内部の作業を終えた後に」の](#page-10-1)手順に従ってください。
### <span id="page-36-0"></span>システム基板シールドの取り外し

警告:コンピュータ内部の作業を始める前に、お使いのコンピュータに付属している 安全にお使いいただくための注意事項を読んで、9 [ページの「作業を開始する前に」](#page-8-0) の手順に従ってください。コンピュータ内部の作業が終了したら、11 [ページの「コ](#page-10-0) [ンピュータ内部の作業を終えた後に」](#page-10-0) の指示に従ってください。安全にお使いいただ くためのベストプラクティスの追加情報に関しては、規制順守のホームページ (dell.com/regulatory\_compliance) をご覧ください。

#### 作業を開始する前に

- 1 スタンドカバーを取り外します。15 [ページの「スタンドカバーの取り外し」](#page-14-0)を参照 してください。
- 2 スタンドを取り外します。17 [ページの「スタンドの取り外し」を](#page-16-0)参照してください。
- 3 背面カバーを取り外します。19 [ページの「背面カバーの取り外し」](#page-18-0)を参照してくだ さい。

- 1 システム基板シールドをシャーシに固定しているネジを外します。
- 2 システム基板シールドを持ち上げて、シャーシから外します。

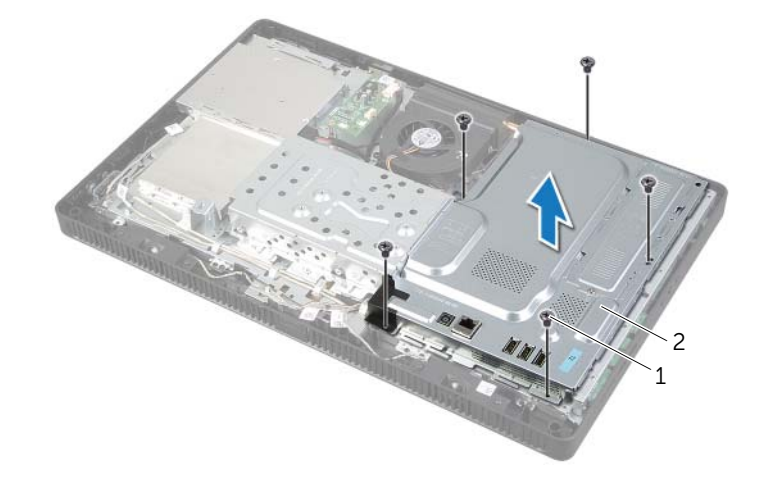

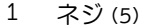

2 システム基板シールド

### <span id="page-37-0"></span>システム基板シールドの取り付け

警告:コンピュータ内部の作業を始める前に、お使いのコンピュータに付属している 安全にお使いいただくための注意事項を読んで、 9 [ページの「作業を開始する前に」](#page-8-0) の手順に従ってください。コンピュータ内部の作業が終了したら、11 [ページの「コ](#page-10-0) [ンピュータ内部の作業を終えた後に」](#page-10-0) の指示に従ってください。安全にお使いいただ くためのベストプラクティスの追加情報に関しては、規制順守のホームページ (dell.com/regulatory\_compliance) をご覧ください。

#### 手順

- 1 システム基板シールドのネジ穴をシャーシのネジ穴の位置に合わせます。
- 2 システム基板シールドをシャーシに固定するネジを取り付けます。

- 1 背面カバーを取り付けます。20 [ページの「背面カバーの取り付け」](#page-19-0)を参照してくだ さい。
- 2 スタンドを取り付けます。18 [ページの「スタンドの取り付け」を](#page-17-0)参照してください。
- 3 スタンドカバーを取り付けます。16 [ページの「スタンドカバーの取り付け」](#page-15-0)を参照 してください。
- 4 11 [ページの「コンピュータ内部の作業を終えた後に」の](#page-10-0)手順に従ってください。

### <span id="page-38-0"></span>ワイヤレスミニカードの取り外し

警告:コンピュータ内部の作業を始める前に、お使いのコンピュータに付属している 安全にお使いいただくための注意事項を読んで、 9 [ページの「作業を開始する前に」](#page-8-0) の手順に従ってください。コンピュータ内部の作業が終了したら、 11 [ページの「コン](#page-10-0) [ピュータ内部の作業を終えた後に」](#page-10-0) の指示に従ってください。安全にお使いいただく ためのベストプラクティスの追加情報に関しては、規制順守のホームページ (dell.com/regulatory\_compliance) をご覧ください。

#### 作業を開始する前に

- 1 スタンドカバーを取り外します。15 [ページの「スタンドカバーの取り外し」](#page-14-0)を参照 してください。
- 2 スタンドを取り外します。17 [ページの「スタンドの取り外し」を](#page-16-0)参照してください。
- 3 背面カバーを取り外します。19 [ページの「背面カバーの取り外し」](#page-18-0)を参照してくだ さい。
- 4 システム基板シールドを取り外します。37 [ページの「システム基板シールドの取り](#page-36-0) [外し」を](#page-36-0)参照してください。

- 1 システム基板上のワイヤレスミニカードの位置を確認します。13 [ページの「システ](#page-12-0) [ム基板のコンポーネント」](#page-12-0)を参照してください。
- 2 アンテナケーブルをワイヤレスミニカードから取り外します。
- 3 ワイヤレスミニカードをシステム基板のコネクターに固定しているネジを外します。

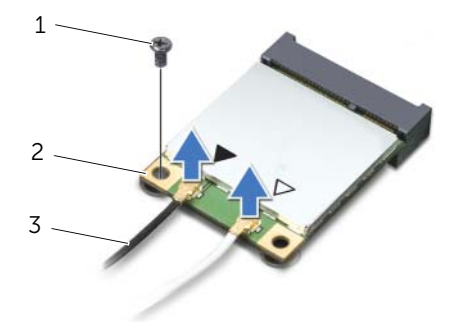

- 1 ネジ 2 ワイヤレスミニカード
- 3 アンテナケーブル (2)

システム基板コネクターからワイヤレスミニカードを持ち上げて外します。

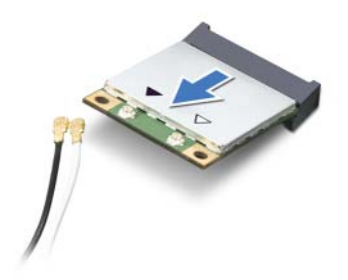

### <span id="page-40-0"></span>ワイヤレスミニカードの取り付け

警告:コンピュータ内部の作業を始める前に、お使いのコンピュータに付属している 安全にお使いいただくための注意事項を読んで、9 [ページの「作業を開始する前に」](#page-8-0) の手順に従ってください。コンピュータ内部の作業が終了したら、11 [ページの「コ](#page-10-0) [ンピュータ内部の作業を終えた後に」](#page-10-0) の指示に従ってください。安全にお使いいただ くためのベストプラクティスの追加情報に関しては、規制順守のホームページ (dell.com/regulatory\_compliance) をご覧ください。

#### 手順

- 注意:ワイヤレスミニカードの損傷を避けるため、ワイヤレスミニカードの下にケー ブルがないようにしてください。
	- 1 ワイヤレスミニカードの切り込みをシステム基板コネクターのタブに合わせます。
	- 2 ワイヤレスミニカードを 45 度の角度でシステム基板コネクターに差し込みます。
	- 3 ワイヤレスミニカードのもう一方の端を押し下げて、ワイヤレスミニカードをシステ ム基板コネクタに固定するネジを取り付けます。
	- 4 適切なアンテナケーブルをワイヤレスミニカードに接続します。 次の表は、お使いのコンピューターでサポートされているワイヤレスミニカードのワ イヤレスアンテナケーブルの色分けを示しています。

#### ミニカードのコネクター ワイヤレスアンテナケーブルの色分け

#### WLAN + Bluetooth (ケーブル 2 本)

メイン WLAN + Bluetooth (白色の三角形) 白色

補助 WLAN + Bluetooth (黒色の三角形) 里色

- 1 システム基板シールドを取り付けます。38 [ページの「システム基板シールドの取り](#page-37-0) [付け」を](#page-37-0)参照してください。
- 2 背面カバーを取り付けます。20 [ページの「背面カバーの取り付け」](#page-19-0)を参照してくだ さい。
- 3 スタンドを取り付けます。18 [ページの「スタンドの取り付け」を](#page-17-0)参照してください。
- 4 スタンドカバーを取り付けます。16 [ページの「スタンドカバーの取り付け」](#page-15-0)を参照 してください。
- 5 11 [ページの「コンピュータ内部の作業を終えた後に」の](#page-10-0)手順に従ってください。

# コイン型電池の取り外し

- 警告:コンピュータ内部の作業を始める前に、お使いのコンピュータに付属している 安全にお使いいただくための注意事項を読んで、 9 [ページの「作業を開始する前に」](#page-8-0) の手順に従ってください。コンピュータ内部の作業が終了したら、11 [ページの「コ](#page-10-0) [ンピュータ内部の作業を終えた後に」](#page-10-0) の指示に従ってください。安全にお使いいただ くためのベストプラクティスの追加情報に関しては、規制順守のホームページ (dell.com/regulatory\_compliance) をご覧ください。
- 注意:コイン型電池を取り外すと、BIOS の設定がデフォルト状態にリセットされま す。コイン型バッテリーを取り外す前に BIOS の設定をメモしておく ことをお勧めし ます。

#### 作業を開始する前に

- 1 スタンドカバーを取り外します。15 [ページの「スタンドカバーの取り外し」](#page-14-0)を参照 してください。
- 2 スタンドを取り外します。17 [ページの「スタンドの取り外し」を](#page-16-0)参照してください。
- 3 背面カバーを取り外します。19 [ページの「背面カバーの取り外し」](#page-18-0)を参照してくだ さい。
- 4 システム基板シールドを取り外します。37 [ページの「システム基板シールドの取り](#page-36-0) [外し」を](#page-36-0)参照してください。

- 1 システム基板上のバッテリーソケットの位置を確認します。13 [ページの「システム](#page-12-0) [基板のコンポーネント」](#page-12-0)を参照してください。
- 2 コイン型電池が持ち上がるまで、固定クリップを解除方向に押します。
- 3 コイン型電池を持ち上げて、ソケットから外します。

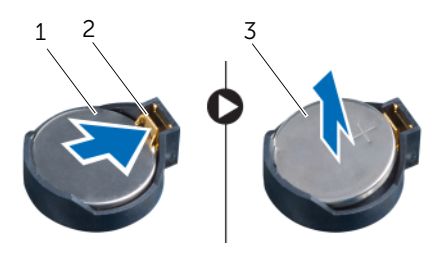

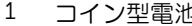

- **1 コインコン 2 固定クリップ**
- 3 コイン型電池のプラス極側

# コイン型電池の取り付け

- 警告:コンピュータ内部の作業を始める前に、お使いのコンピュータに付属している 安全にお使いいただくための注意事項を読んで、 9 [ページの「作業を開始する前に」](#page-8-0) の手順に従ってください。コンピュータ内部の作業が終了したら、11 [ページの「コ](#page-10-0) [ンピュータ内部の作業を終えた後に」](#page-10-0) の指示に従ってください。安全にお使いいただ くためのベストプラクティスの追加情報に関しては、規制順守のホームページ (dell.com/regulatory\_compliance) をご覧ください。
- ╱个 警告:バッテリーが適切に取り付けられていないと、爆発する恐れがあります。バッ テリーを交換する場合は、同一または同等のタイプのバッテリーのみを使用してくだ さい。使用済みのバッテリーは、製造元の指示に従って 廃棄してください。

#### 手順

+ と記された側を上に向けて、新しいコイン型電池 (CR2032) をバッテリーソケットに差 し込み、バッテリーを所定の位置に押し込みます。

- 1 システム基板シールドを取り付けます。38 [ページの「システム基板シールドの取り](#page-37-0) [付け」を](#page-37-0)参照してください。
- 2 背面カバーを取り付けます。20 [ページの「背面カバーの取り付け」](#page-19-0)を参照してくだ さい。
- 3 スタンドを取り付けます。18 [ページの「スタンドの取り付け」を](#page-17-0)参照してください。
- 4 スタンドカバーを取り付けます。16 [ページの「スタンドカバーの取り付け」](#page-15-0)を参照 してください。
- 5 11 [ページの「コンピュータ内部の作業を終えた後に」の](#page-10-0)手順に従ってください。

### スピーカーの取り外し

警告:コンピュータ内部の作業を始める前に、お使いのコンピュータに付属している 安全にお使いいただくための注意事項を読んで、 9 [ページの「作業を開始する前に」](#page-8-0) の手順に従ってください。コンピュータ内部の作業が終了したら、11 [ページの「コ](#page-10-0) [ンピュータ内部の作業を終えた後に」](#page-10-0) の指示に従ってください。安全にお使いいただ くためのベストプラクティスの追加情報に関しては、規制順守のホームページ (dell.com/regulatory\_compliance) をご覧ください。

- 1 スタンドカバーを取り外します。15 [ページの「スタンドカバーの取り外し」](#page-14-0)を参照 してください。
- 2 スタンドを取り外します。17 [ページの「スタンドの取り外し」を](#page-16-0)参照してください。
- 3 背面カバーを取り外します。19 [ページの「背面カバーの取り外し」](#page-18-0)を参照してくだ さい。
- 4 システム基板シールドを取り外します。37 [ページの「システム基板シールドの取り](#page-36-0) [外し」を](#page-36-0)参照してください。

- スピーカーケーブルをシステム基板のコネクター (SPEAKER) から外します。
- 2 スピーカーケーブルがどのように配線されているかをメモしてから、ケーブルを配線 ガイドから 外します。
- 3 スピーカーをディスプレイベゼルに固定しているネジを外します。
- スピーカーをケーブルと一緒に持ち上げて、ディスプレイベゼルから取り外します。

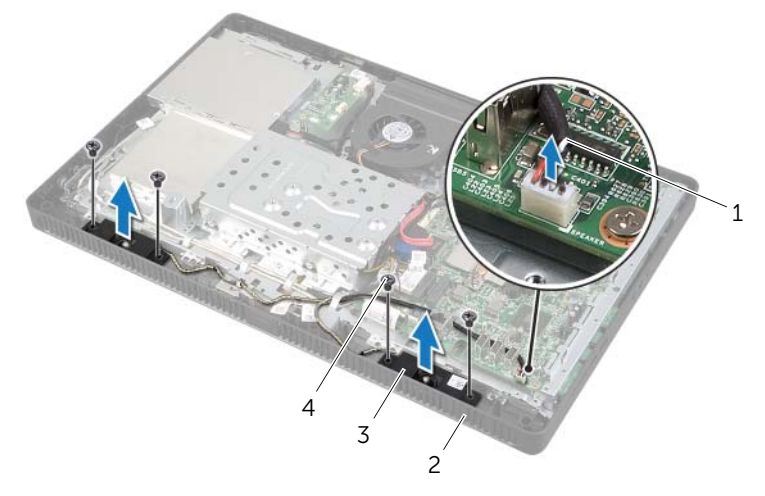

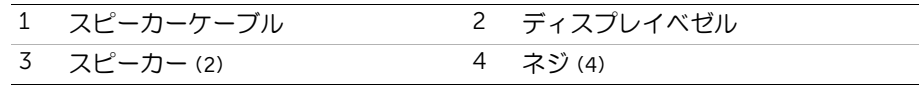

### スピーカーの取り付け

警告:コンピュータ内部の作業を始める前に、お使いのコンピュータに付属している 安全にお使いいただくための注意事項を読んで、 9 [ページの「作業を開始する前に」](#page-8-0) の手順に従ってください。コンピュータ内部の作業が終了したら、11 [ページの「コ](#page-10-0) [ンピュータ内部の作業を終えた後に」](#page-10-0) の指示に従ってください。安全にお使いいただ くためのベストプラクティスの追加情報に関しては、規制順守のホームページ (dell.com/regulatory\_compliance) をご覧ください。

#### 手順

- 1 スピーカーのネジ穴をディスプレイベゼルのネジ穴の位置に合わせます。
- 2 スピーカーをディスプレイベゼルに固定するネジを取り付けます。
- 3 スピーカーケーブルを配線ガイドを通して配線します。
- 4 スピーカーケーブルをシステム基板のコネクター (SPEAKER) に接続します。

- 1 システム基板シールドを取り付けます。38 [ページの「システム基板シールドの取り](#page-37-0) [付け」を](#page-37-0)参照してください。
- 2 背面カバーを取り付けます。20 [ページの「背面カバーの取り付け」](#page-19-0)を参照してくだ さい。
- 3 スタンドを取り付けます。18 [ページの「スタンドの取り付け」を](#page-17-0)参照してください。
- 4 スタンドカバーを取り付けます。16 [ページの「スタンドカバーの取り付け」](#page-15-0)を参照 してください。
- 5 11 [ページの「コンピュータ内部の作業を終えた後に」の](#page-10-0)手順に従ってください。

<span id="page-46-0"></span>警告:コンピュータ内部の作業を始める前に、お使いのコンピュータに付属している 安全にお使いいただくための注意事項を読んで、9 [ページの「作業を開始する前に」](#page-8-0) の手順に従ってください。コンピュータ内部の作業が終了したら、 11 [ページの「コン](#page-10-0) [ピュータ内部の作業を終えた後に」](#page-10-0) の指示に従ってください。安全にお使いいただく ためのベストプラクティスの追加情報に関しては、規制順守のホームページ (dell.com/regulatory\_compliance) をご覧ください。

#### 作業を開始する前に

- 1 スタンドカバーを取り外します。15 [ページの「スタンドカバーの取り外し」](#page-14-0)を参照 してください。
- 2 スタンドを取り外します。17 [ページの「スタンドの取り外し」を](#page-16-0)参照してください。
- 3 背面カバーを取り外します。19 [ページの「背面カバーの取り外し」](#page-18-0)を参照してくだ さい。
- 4 システム基板シールドを取り外します。37 [ページの「システム基板シールドの取り](#page-36-0) [外し」を](#page-36-0)参照してください。

- 1 ファンケーブルをシステム基板のコネクター (FANC1) から外します。
- 2 ファンケーブルをハードドライブケージの配線ガイドから外します。
- 3 ファンをシャーシに固定しているネジを外します。
- 4 ファンをケーブルと一緒に持ち上げて、シャーシから取り外します。

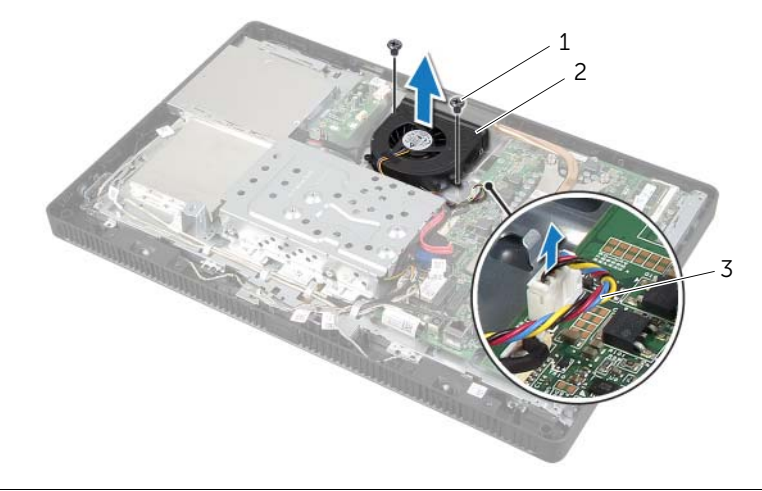

- 1 ネジ (2) 2 ファン
- 3 ファンケーブル

### <span id="page-47-0"></span>ファンの取り付け

警告:コンピュータ内部の作業を始める前に、お使いのコンピュータに付属している 安全にお使いいただくための注意事項を読んで、 9 [ページの「作業を開始する前に」](#page-8-0) の手順に従ってください。コンピュータ内部の作業が終了したら、 11 [ページの「コン](#page-10-0) [ピュータ内部の作業を終えた後に」](#page-10-0) の指示に従ってください。安全にお使いいただく ためのベストプラクティスの追加情報に関しては、規制順守のホームページ (dell.com/regulatory\_compliance) をご覧ください。

#### 手順

- 1 ファンのネジ穴をシャーシのネジ穴の位置に合わせます。
- 2 ファンをシャーシに固定するネジを取り付けます。
- 3 ファンケーブルをハードドライブケージの配線ガイドに沿って配線します。
- 4 ファンケーブルをシステム基板のコネクター (FANC1) に接続します。

- 1 システム基板シールドを取り付けます。38 [ページの「システム基板シールドの取り](#page-37-0) [付け」を](#page-37-0)参照してください。
- 2 背面カバーを取り付けます。20 [ページの「背面カバーの取り付け」](#page-19-0)を参照してくだ さい。
- 3 スタンドを取り付けます。18 [ページの「スタンドの取り付け」を](#page-17-0)参照してください。
- 4 スタンドカバーを取り付けます。16 [ページの「スタンドカバーの取り付け」](#page-15-0)を参照 してください。
- 5 11 [ページの「コンピュータ内部の作業を終えた後に」の](#page-10-0)手順に従ってください。

## 電源ボタンアセンブリの取り外し

警告:コンピュータ内部の作業を始める前に、お使いのコンピュータに付属している 安全にお使いいただくための注意事項を読んで、 9 [ページの「作業を開始する前に」](#page-8-0) の手順に従ってください。コンピュータ内部の作業が終了したら、11 [ページの「コ](#page-10-0) [ンピュータ内部の作業を終えた後に」](#page-10-0) の指示に従ってください。安全にお使いいただ くためのベストプラクティスの追加情報に関しては、規制順守のホームページ (dell.com/regulatory\_compliance) をご覧ください。

- 1 スタンドカバーを取り外します。15 [ページの「スタンドカバーの取り外し」](#page-14-0)を参照 してください。
- 2 スタンドを取り外します。17 [ページの「スタンドの取り外し」を](#page-16-0)参照してください。
- 3 背面カバーを取り外します。19 [ページの「背面カバーの取り外し」](#page-18-0)を参照してくだ さい。
- 4 システム基板シールドを取り外します。37 [ページの「システム基板シールドの取り](#page-36-0) [外し」を](#page-36-0)参照してください。

- 1 電源ボタン / ハードドライブアクティビティライトケーブルをシステム基板のコネク ター (PWRCN1) から外します。
- 2 電源ボタン / ハードドライブアクティビティライトケーブルがどのように配線されて いるかをメモしてから、ケーブルを配線ガイドから外します。
- 3 電源ボタンアセンブリをディスプレイベゼルに固定しているネジを外します。
- 4 電源ボタンアセンブリをコンピューターの上部に向けてスライドさせ、持ち上げて、 ディスプレイベゼルから取り外します。

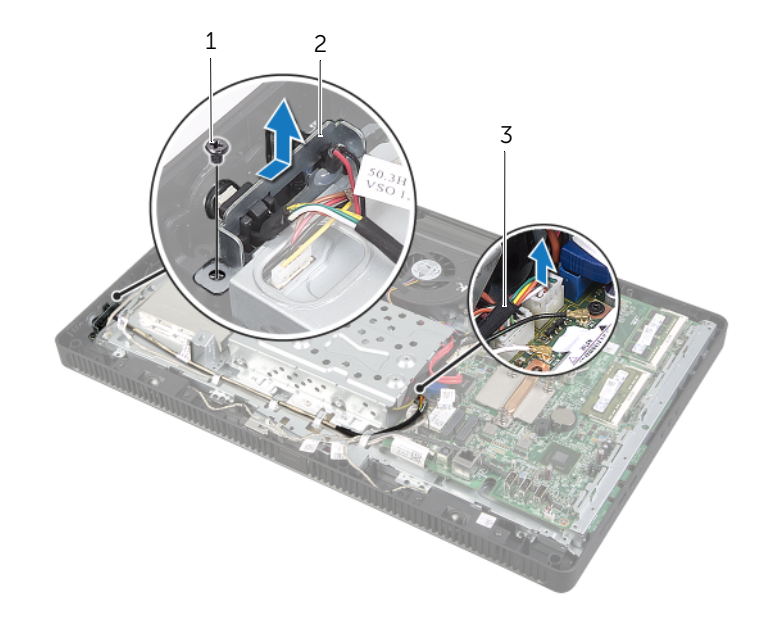

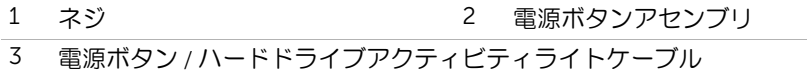

### 電源ボタンアセンブリの取り付け

警告:コンピュータ内部の作業を始める前に、お使いのコンピュータに付属している 安全にお使いいただくための注意事項を読んで、 9 [ページの「作業を開始する前に」](#page-8-0) の手順に従ってください。コンピュータ内部の作業が終了したら、11 [ページの「コ](#page-10-0) [ンピュータ内部の作業を終えた後に」](#page-10-0) の指示に従ってください。安全にお使いいただ くためのベストプラクティスの追加情報に関しては、規制順守のホームページ (dell.com/regulatory\_compliance) をご覧ください。

#### 手順

- 1 電源ボタンアセンブリをディスプレイベゼルにセットし、コンピュータの底部に向け てスライドさせます。
	- メモ:電源ボタンアセンブリのスロットがディスプレイベゼルのタブの下に固定 されていることを確認します。
- 2 電源ボタンアセンブリのネジ穴をディスプレイベゼルのネジ穴の位置に合わせます。
- 3 電源ボタンアセンブリをディスプレイベゼルに固定するネジを取り付けます。
- 4 電源ボタン / ハードドライブアクティビティライトケーブルを配線ガイドを通して 外し ます。
- 5 電源ボタン / ハードドライブアクティビティライトケーブルをシステム基板のコネク ター (PWRCN1) に接続します。

- 1 システム基板シールドを取り付けます。38 [ページの「システム基板シールドの取り](#page-37-0) [付け」を](#page-37-0)参照してください。
- 2 背面カバーを取り付けます。20 [ページの「背面カバーの取り付け」](#page-19-0)を参照してくだ さい。
- 3 スタンドを取り付けます。18 [ページの「スタンドの取り付け」を](#page-17-0)参照してください。
- 4 スタンドカバーを取り付けます。16 [ページの「スタンドカバーの取り付け」](#page-15-0)を参照 してください。
- 5 11 [ページの「コンピュータ内部の作業を終えた後に」の](#page-10-0)手順に従ってください。

### <span id="page-51-0"></span>プロセッサーヒートシンクの取り外し

- 警告:コンピュータ内部の作業を始める前に、お使いのコンピュータに付属している 安全にお使いいただくための注意事項を読んで、 9 [ページの「作業を開始する前に」](#page-8-0) の手順に従ってください。コンピュータ内部の作業が終了したら、11 [ページの「コ](#page-10-0) [ンピュータ内部の作業を終えた後に」](#page-10-0) の指示に従ってください。安全にお使いいただ くためのベストプラクティスの追加情報に関しては、規制順守のホームページ (dell.com/regulatory\_compliance) をご覧ください。
- 警告:通常の動作中、ヒートシンクが高温になる場合があります。ヒートシンクアセ ンブリに触れる前には十分に時間をかけ、アセンブリの温度が下がっていることを確 認してください。
- 注意:プロセッサーの冷却効果を最大にするために、プロセッサーヒートシンクの放 熱部分には触れないでください。皮脂が付着すると、サーマルグリースの放熱能力が 低下する場合があります。

- 1 スタンドカバーを取り外します。15 [ページの「スタンドカバーの取り外し」](#page-14-0)を参照 してください。
- 2 スタンドを取り外します。17 [ページの「スタンドの取り外し」を](#page-16-0)参照してください。
- 3 背面カバーを取り外します。19 [ページの「背面カバーの取り外し」](#page-18-0)を参照してくだ さい。
- 4 システム基板シールドを取り外します。37 [ページの「システム基板シールドの取り](#page-36-0) [外し」を](#page-36-0)参照してください。

- 1 プロセッサーヒートシンク上に表示されている順番に従って、プロセッサーヒートシ ンクをシステム基板に固定する拘束ネジを締めます。
- 2 プロセッサーヒートシンクを慎重に持ち上げて、シャーシのタブから外します。
	- メモ:プロセッサーヒートシンクの外観は、コンピューターモデルによって異な る場合があります。

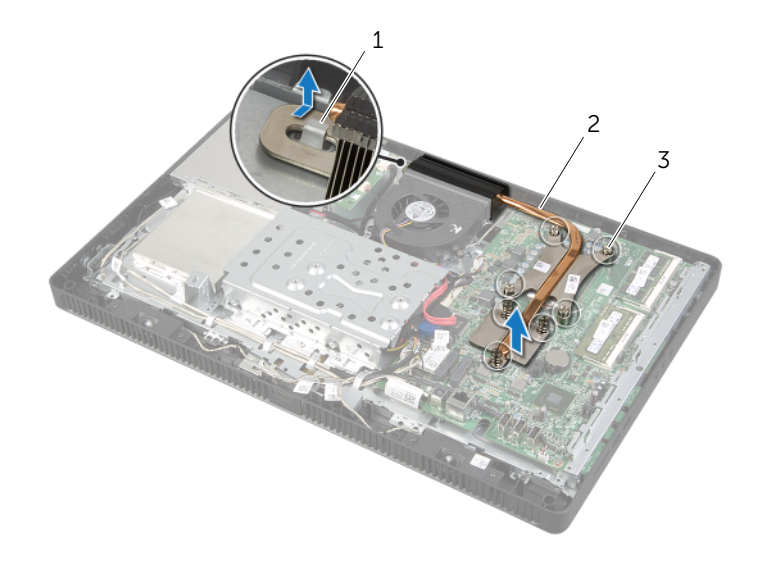

1 タブ 2 プロセッサヒートシンク

3 拘束ネジ (7)

### <span id="page-53-0"></span>プロセッサーヒートシンクの取り付け

警告:コンピュータ内部の作業を始める前に、お使いのコンピュータに付属している 安全にお使いいただくための注意事項を読んで、 9 [ページの「作業を開始する前に」](#page-8-0) の手順に従ってください。コンピュータ内部の作業が終了したら、 11 [ページの「コン](#page-10-0) [ピュータ内部の作業を終えた後に」](#page-10-0) の指示に従ってください。安全にお使いいただく ためのベストプラクティスの追加情報に関しては、規制順守のホームページ (dell.com/regulatory\_compliance) をご覧ください。

注意:プロセッサーヒートシンクの位置が正しく合っていないと、システム基板とプ ロセッサーを損傷する原因になります。

#### 手順

- **《4 メモ:元の Év ロセッサーとプロセッサーヒートシンクをもう一度一緒に取り付ける** 場合は、元のサーマルグリースが再利用できます。プロセッサーまたはプロセッサー ヒートシンクのいずれかを取り付ける場合は、熱伝導性を確実にするために、キット 付属のサーマ É 泣 O リースを使用してください。
	- 1 プロセッサーヒートシンクの底部からサーマルグリースを拭き取り、サーマルグリー スを再度塗布してください。
	- 2 プロセッサーヒートシンクのスロットをシャーシのタブに差し込みます。
	- 3 プロセッサヒートシンクのネジをシステム基板のネジ穴の位置に合わせます。
	- 4 プロセッサーヒートシンク上に表示されている順番に従って、プロセッサーヒートシ ンクをシステム基板に固定する拘束ネジを締めます。

- 1 システム基板シールドを取り付けます。38 [ページの「システム基板シールドの取り](#page-37-0) [付け」を](#page-37-0)参照してください。
- 2 背面カバーを取り付けます。20 [ページの「背面カバーの取り付け」](#page-19-0)を参照してくだ さい。
- 3 スタンドを取り付けます。18 [ページの「スタンドの取り付け」を](#page-17-0)参照してください。
- 4 スタンドカバーを取り付けます。16 [ページの「スタンドカバーの取り付け」](#page-15-0)を参照 してください。
- 5 11 [ページの「コンピュータ内部の作業を終えた後に」の](#page-10-0)手順に従ってください。

### <span id="page-54-0"></span>プロセッサの取り外し

警告:コンピュータ内部の作業を始める前に、お使いのコンピュータに付属している 安全にお使いいただくための注意事項を読んで、 9 [ページの「作業を開始する前に」](#page-8-0) の手順に従ってください。コンピュータ内部の作業が終了したら、11 [ページの「コ](#page-10-0) [ンピュータ内部の作業を終えた後に」](#page-10-0) の指示に従ってください。安全にお使いいただ くためのベストプラクティスの追加情報に関しては、規制順守のホームページ (dell.com/regulatory\_compliance) をご覧ください。

注意:プロセッサは壊れやすい部品です。プロセッサを扱う際は、端部のみに触れ、 金属製のピンには触れないでください。

- 1 スタンドカバーを取り外します。15 [ページの「スタンドカバーの取り外し」](#page-14-0)を参照 してください。
- 2 スタンドを取り外します。17 [ページの「スタンドの取り外し」を](#page-16-0)参照してください。
- 3 背面カバーを取り外します。19 [ページの「背面カバーの取り外し」](#page-18-0)を参照してくだ さい。
- 4 システム基板シールドを取り外します。37 [ページの「システム基板シールドの取り](#page-36-0) [外し」を](#page-36-0)参照してください。
- 5 プロセッサヒートシンクを取り外します。52 [ページの「プロセッサーヒートシンク](#page-51-0) [の取り外し」](#page-51-0)を参照してください。

- 1 リリースレバーを押し下げてから外側に引いて、レバーを固定タブから外します。
- 2 リリースレバーを完全に広げて、プロセッサカバーを開きます。 新しいプロセッサをソケットにすぐに取り付けられるよう、リリースレバーはリリー ス位置に広げたままにしておきます。
- 3 プロセッサを慎重に持ち上げて、ソケットから取り外します。

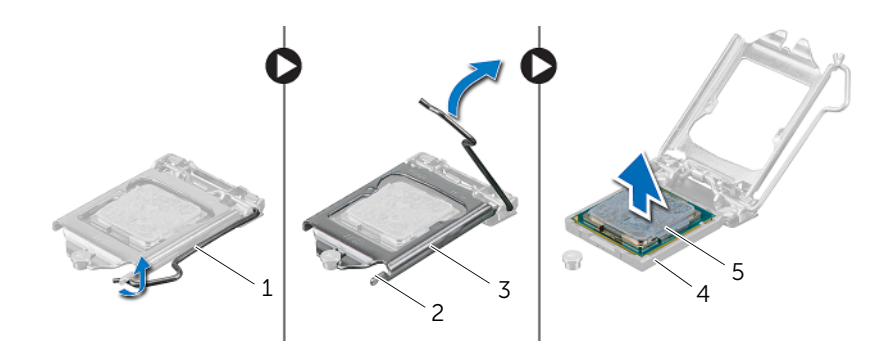

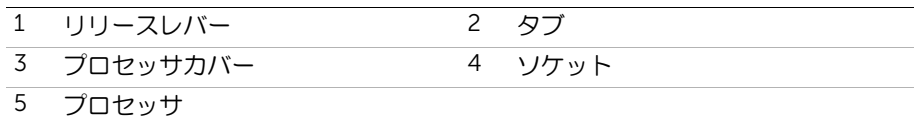

# <span id="page-56-0"></span>プロセッサの取り付け

警告:コンピュータ内部の作業を始める前に、お使いのコンピュータに付属している 安全にお使いいただくための注意事項を読んで、 9 [ページの「作業を開始する前に」](#page-8-0) の手順に従ってください。コンピュータ内部の作業が終了したら、 11 [ページの「コン](#page-10-0) [ピュータ内部の作業を終えた後に」](#page-10-0) の指示に従ってください。安全にお使いいただく ためのベストプラクティスの追加情報に関しては、規制順守のホームページ (dell.com/regulatory\_compliance) をご覧ください。

- 1 プロセッサソケットのリリースレバーが一番上の位置まで引き上げられていることを 確認します。
- 注意:プロセッサへの修復不能な損傷を防ぐため、プロセッサはプロセッサソケット に正しく装着してください。
- 2 プロセッサーの位置合わせ用切り込みをソケットの位置合わせタブの位置に 合わせます。
- 3 プロセッサの 1 ピンコーナーとプロセッサソケットの 1 ピンコーナーの位置を合わ せ、プロセッサをプロセッサソケットに設置します。
- 注意:プロセッサカバーの切り込みが位置合わせポストの下にあることを確認してく ださい。
- 4 プロセッサがソケットに完全に装着されたら、プロセッサカバーを閉じます。
- 5 リリースレバーを下向きに回して、CPU カバーのタブの下にくるようにします。

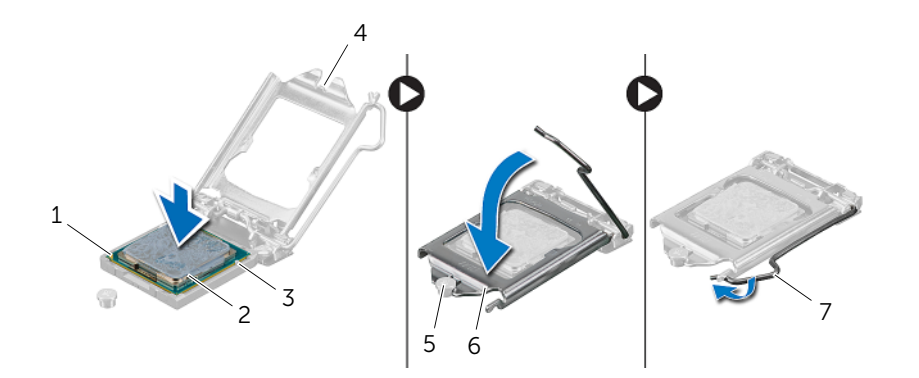

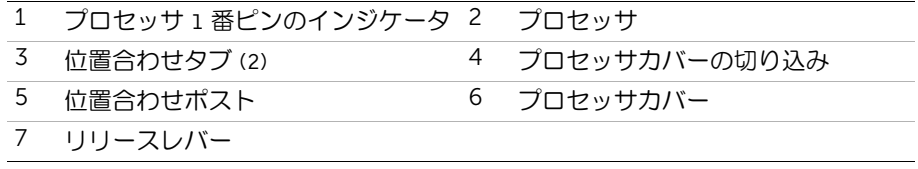

- 6 プロセッサヒートシンクの底部からサーマルグリースを拭き取ります。
- 7 プロセッサの上部に新しいサーマルグリースを塗ります。

- 1 プロセッサヒートシンクを取り付けます。54 [ページの「プロセッサーヒートシンク](#page-53-0) の取り付け | を参照してください。
- 2 システム基板シールドを取り付けます。38 [ページの「システム基板シールドの取り](#page-37-0) [付け」を](#page-37-0)参照してください。
- 3 背面カバーを取り付けます。20 [ページの「背面カバーの取り付け」](#page-19-0)を参照してくだ さい。
- 4 スタンドを取り付けます。18 [ページの「スタンドの取り付け」を](#page-17-0)参照してください。
- 5 スタンドカバーを取り付けます。16 [ページの「スタンドカバーの取り付け」](#page-15-0)を参照 してください。
- 6 11 [ページの「コンピュータ内部の作業を終えた後に」の](#page-10-0)手順に従ってください。

### <span id="page-58-0"></span>システム基板の取り外し

- 警告:コンピュータ内部の作業を始める前に、お使いのコンピュータに付属している 安全にお使いいただくための注意事項を読んで、9 [ページの「作業を開始する前に」](#page-8-0) の手順に従ってください。コンピュータ内部の作業が終了したら、11 [ページの「コ](#page-10-0) [ンピュータ内部の作業を終えた後に」](#page-10-0) の指示に従ってください。安全にお使いいただ くためのベストプラクティスの追加情報に関しては、規制順守のホームページ (dell.com/regulatory\_compliance) をご覧ください。
- ■■ メモ:システム基板には、コンピューターのサービスタグが保存されています。シス テム基板を取り付けた後では、サービスタグを BIOS に入力する必要があります。
- メモ:システム基板からケーブルを取り外す前に、各コネクタの位置をメモしておき、 システム基板の取り付け後に正しく元の場所に戻すことができるようにしてください。

- 1 スタンドカバーを取り外します。15 [ページの「スタンドカバーの取り外し」](#page-14-0)を参照 してください。
- 2 スタンドを取り外します。17 [ページの「スタンドの取り外し」を](#page-16-0)参照してください。
- 3 背面カバーを取り外します。19 [ページの「背面カバーの取り外し」](#page-18-0)を参照してくだ さい。
- 4 システム基板シールドを取り外します。37 [ページの「システム基板シールドの取り](#page-36-0) [外し」を](#page-36-0)参照してください。
- 5 メモリモジュールを取り外します。33 [ページの「メモリモジュールの取り外し」](#page-32-0)を 参照してください。
- 6 ワイヤレスミニカードを取り外します。39 [ページの「ワイヤレスミニカードの取り](#page-38-0) [外し」を](#page-38-0)参照してください。
- 7 プロセッサヒートシンクを取り外します。52 [ページの「プロセッサーヒートシンク](#page-51-0) [の取り外し」を](#page-51-0)参照してください。
- 8 プロセッサを取り外します。55 [ページの「プロセッサの取り外し」](#page-54-0)を参照してくだ さい。

- <span id="page-59-0"></span>1 システム基板のコネクターからケーブルをすべて外します。
	- メモ:コネクタの位置情報については、13 [ページの「システム基板のコンポー](#page-12-0) [ネント」](#page-12-0)を参照してください。
- <span id="page-59-1"></span>2 システム基板をシャーシに固定しているネジを外します。
- 3 システム基板を斜めに持ち上げ、続いてスライドさせて、システム基板のコネクターを シャーシのスロットから外します。
- 4 システム基板をシャーシから取り外します。

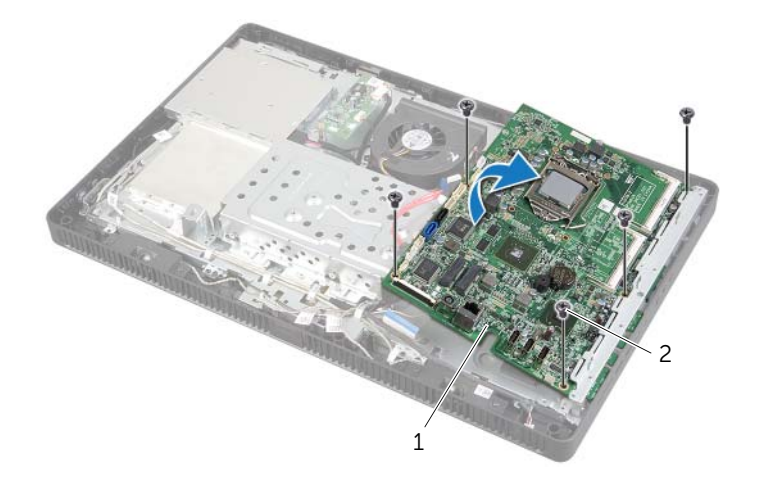

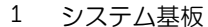

2 ネジ(5)

### <span id="page-60-0"></span>システム基板の取り付け

- 警告:コンピュータ内部の作業を始める前に、お使いのコンピュータに付属している 安全にお使いいただくための注意事項を読んで、 9 [ページの「作業を開始する前に」](#page-8-0) の手順に従ってください。コンピュータ内部の作業が終了したら、 11 [ページの「コン](#page-10-0) [ピュータ内部の作業を終えた後に」](#page-10-0) の指示に従ってください。安全にお使いいただく ためのベストプラクティスの追加情報に関しては、規制順守のホームページ (dell.com/regulatory\_compliance) をご覧ください。
- ■■ メモ:システム基板には、コンピューターのサービスタグが保存されています。シス テム基板を取り付けた後、セットアップユーティリティでこのサービスタグを入力す る必要があります。

#### 手順

- <span id="page-60-1"></span>1 システム基板のコネクターをシャーシのスロットに差し込み、システム基板のネジ穴を シャーシのネジ穴の位置に合わせます。
- <span id="page-60-2"></span>2 システム基板をシャーシに固定するネジを取り付けます。
- 3 システム基板のコネクターに必要なケーブルをすべて接続します。

- 1 プロセッサを取り付けます。 57 [ページの「プロセッサの取り付け」](#page-56-0) の指示に従ってく ださい。
- 2 プロセッサヒートシンクを取り付けます。54 [ページの「プロセッサーヒートシンク](#page-53-0) [の取り付け」](#page-53-0)を参照してください。
- 3 ワイヤレスミニカードを取り付けます。41 [ページの「ワイヤレスミニカードの取り](#page-40-0) [付け」を](#page-40-0)参照してください。
- 4 メモリモジュールを取り付けます。35 [ページの「メモリモジュールの取り付け」](#page-34-0)を 参照してください。
- 5 システム基板シールドを取り付けます。38 [ページの「システム基板シールドの取り](#page-37-0) [付け」を](#page-37-0)参照してください。
- 6 背面カバーを取り付けます。20 [ページの「背面カバーの取り付け」](#page-19-0)を参照してくだ さい。
- 7 スタンドを取り付けます。18 [ページの「スタンドの取り付け」を](#page-17-0)参照してください。
- 8 スタンドカバーを取り付けます。16 [ページの「スタンドカバーの取り付け」](#page-15-0)を参照 してください。
- 9 11 [ページの「コンピュータ内部の作業を終えた後に」の](#page-10-0)手順に従ってください。

### BIOS にサービスタグを入力する方法

- 1 コンピュータの電源を入れます。
- 2 POST 中に <F2> を押してセットアップユーティリティを起動します。
- 3 Main (メイン) タブに移動して、Service Tag Input (サービスタグ入力) フィールド にサービスタグを入力します。83 [ページの「セットアップ](#page-82-0)ユーティリティのオプショ [ン」を](#page-82-0)参照してください。

# <span id="page-62-0"></span>ディスプレイパネルの取り外し

警告:コンピュータ内部の作業を始める前に、お使いのコンピュータに付属している 安全にお使いいただくための注意事項を読んで、 9 [ページの「作業を開始する前に」](#page-8-0) の手順に従ってください。コンピュータ内部の作業が終了したら、11 [ページの「コ](#page-10-0) [ンピュータ内部の作業を終えた後に」](#page-10-0) の指示に従ってください。安全にお使いいただ くためのベストプラクティスの追加情報に関しては、規制順守のホームページ (dell.com/regulatory\_compliance) をご覧ください。

- 1 スタンドカバーを取り外します。15 [ページの「スタンドカバーの取り外し」](#page-14-0)を参照 してください。
- 2 スタンドを取り外します。17 [ページの「スタンドの取り外し」を](#page-16-0)参照してください。
- 3 背面カバーを取り外します。19 [ページの「背面カバーの取り外し」](#page-18-0)を参照してくだ さい。
- 4 25 [ページの「オプティカルドライブの取り外し」](#page-24-0)の [手順](#page-24-1) 1 から [手順](#page-24-2) 3 の手順を実行 します。
- 5 21 [ページの「ハードドライブの取り外し」](#page-20-0)の [手順](#page-21-0) 1 から [手順](#page-21-1) 3 の手順を実行します。
- 6 コンバータボードを取り外します。28 [ページの「コンバータボードの取り外し」](#page-27-0)を 参照してください。
- 7 タッチスクリーン基板を取り外します。30 [ページの「タッチスクリーン基板の取り](#page-29-0) [外し」を](#page-29-0)参照してください。
- 8 システム基板シールドを取り外します。37 [ページの「システム基板シールドの取り](#page-36-0) [外し」を](#page-36-0)参照してください。
- 9 ファンを取り外します。47 [ページの「ファンの取り外し」を](#page-46-0)参照してください。
- 10 プロセッサヒートシンクを取り外します。52 [ページの「プロセッサーヒートシンク](#page-51-0) [の取り外し」](#page-51-0)を参照してください。
- 11 59 [ページの「システム基板の取り外し」](#page-58-0)の [手順](#page-59-0) 1 から [手順](#page-59-1) 3 の手順を実行します。

- <span id="page-63-0"></span>ディスプレイパネルのコネクターからコンバーターボードケーブル外します。
- 2 シャーシをディスプレイベゼルに固定しているネジを外します。
- <span id="page-63-1"></span>シャーシをディスプレイベゼルに固定しているタブを押して外します。
- シャーシを持ち上げて、ディスプレイパネルから取り外します。

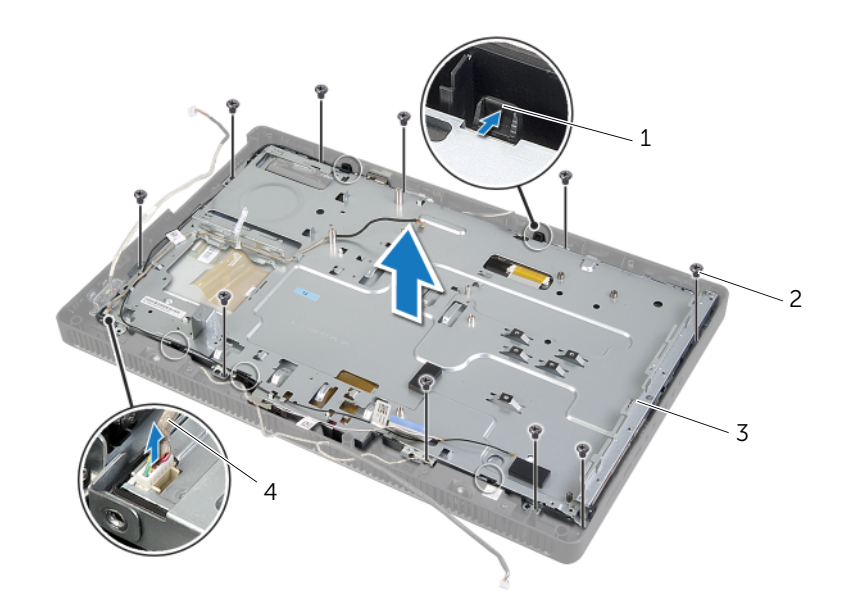

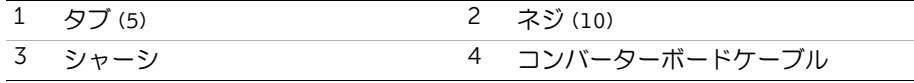

- ディスプレイケーブルをディスプレイパネルのコネクターに固定しているテープを はがします。
- ディスプレイケーブル両端のいずれかのリリースラッチを押し、続いてディスプレイ ケーブルを引いて、ディスプレイパネルのコネクターから取り外します。
- コネクターラッチを持ち上げて、ディスプレイパネルのコネクターからタッチスク リーンケーブルを取り外します。

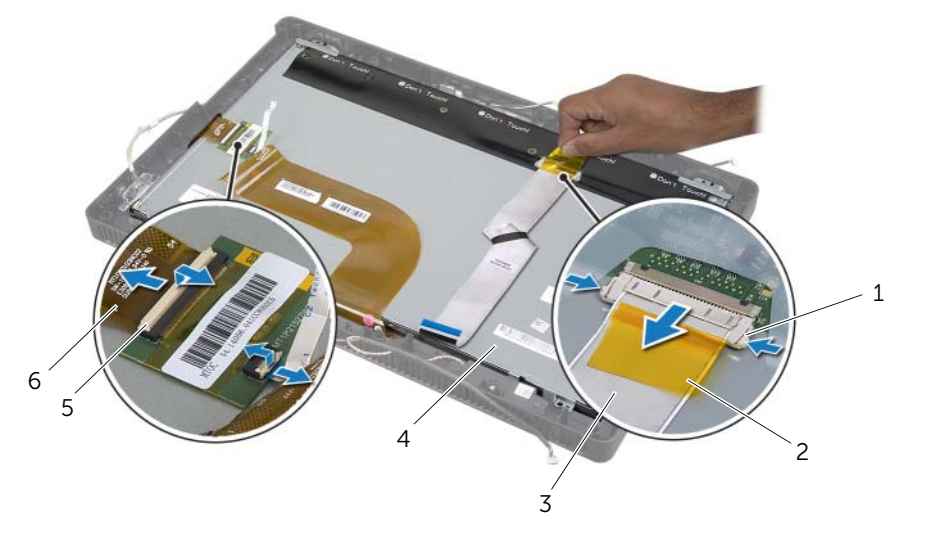

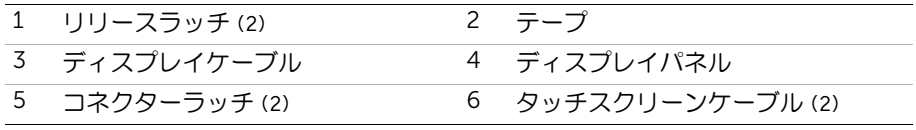

- ディスプレイパネルからディスプレイケーブルとタッチスクリーンケーブルを取り 外します。
- ディスプレイパネルを持ち上げてディスプレイベゼルから取り外し、清潔な場所に置 きます。

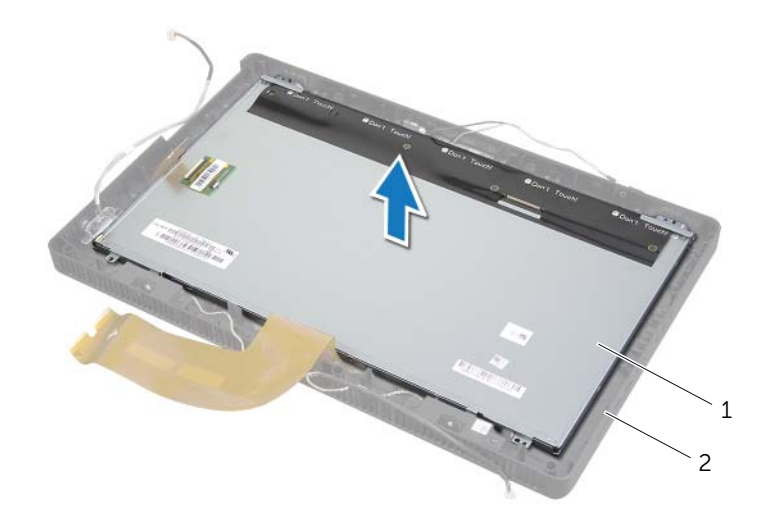

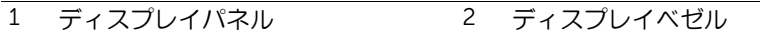

- ディスプレイパネルブラケットをディスプレイパネルに固定しているネジを外します。
- ディスプレイパネルブラケットをディスプレイパネルから取り外します。

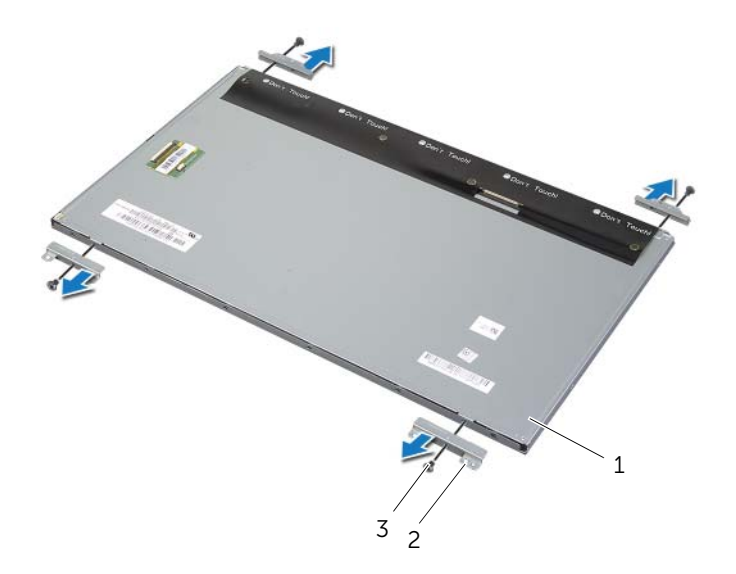

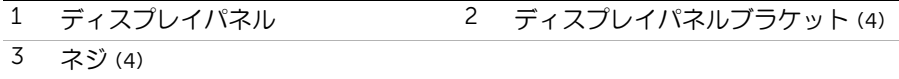

# <span id="page-67-0"></span>ディスプレイパネルの取り付け

警告:コンピュータ内部の作業を始める前に、お使いのコンピュータに付属している 安全にお使いいただくための注意事項を読んで、9 [ページの「作業を開始する前に」](#page-8-0) の手順に従ってください。コンピュータ内部の作業が終了したら、11 [ページの「コ](#page-10-0) [ンピュータ内部の作業を終えた後に」](#page-10-0) の指示に従ってください。安全にお使いいただ くためのベストプラクティスの追加情報に関しては、規制順守のホームページ (dell.com/regulatory\_compliance) をご覧ください。

#### 手順

- 1 ディスプレイブラケットのネジ穴をディスプレイパネルのネジ穴に合わせます。
- 2 ディスプレイパネルブラケットをディスプレイパネルに固定するネジを取り付けます。
- 3 ディスプレイパネルのネジ穴をディスプレイベゼルの突起に合わせ、ディスプレイベ ゼルにディスプレイをセットします。

メモ:ディスプレイパネルの下にケーブルが残らないようにしてください。

- 4 ディスプレイパネルのコネクターにディスプレイケーブルを接続し、テープで固定し ます。
- 5 タッチスクリーンケーブルをスライドさせてディスプレイパネルのコネクターに挿 入し、コネクターラッチを押し下げてケーブルを固定します。
- <span id="page-67-1"></span>6 シャーシのネジ穴をディスプレイベゼルのネジ穴に合わせ、シャーシを所定の位置に はめ込みます。
- <span id="page-67-2"></span>7 シャーシをディスプレイベゼルに固定するネジを取り付けます。
- 8 ディスプレイパネルのコネクターにコンバーターボードケーブルを接続します。

- 1 61 [ページの「システム基板の取り付け」](#page-60-0)の [手順](#page-60-1) 1 から [手順](#page-60-2) 3 の手順を実行します。
- 2 プロセッサヒートシンクを取り付けます。54 [ページの「プロセッサーヒートシンク](#page-53-0) [の取り付け」](#page-53-0)を参照してください。
- 3 ファンを取り付けます。48 [ページの「ファンの取り付け」を](#page-47-0)参照してください。
- 4 システム基板シールドを取り付けます。38 [ページの「システム基板シールドの取り](#page-37-0) [付け」を](#page-37-0)参照してください。
- 5 タッチスクリーン基板を取り付けます。32 [ページの「タッチスクリーン基板の取り](#page-31-0) [付け」を](#page-31-0)参照してください。
- 6 コンバータボードを取り付けます。29 [ページの「コンバータボードの取り付け」](#page-28-0)を 参照してください。
- 7 24 [ページの「ハードディスクドライブの取り付け」](#page-23-0)の [手順](#page-23-1) 3 から [手順](#page-23-2) 5 の手順を実 行します。
- 8 27 [ページの「オプティカルドライブの取り付け」](#page-26-0)の [手順](#page-26-1) 4 から [手順](#page-26-2) 6 の手順を実行 します。
- 9 背面カバーを取り付けます。20 [ページの「背面カバーの取り付け」](#page-19-0)を参照してくだ さい。
- 10 スタンドを取り付けます。18 [ページの「スタンドの取り付け」を](#page-17-0)参照してください。
- 11 スタンドカバーを取り付けます。16 [ページの「スタンドカバーの取り付け」](#page-15-0)を参照 してください。
- 12 11 [ページの「コンピュータ内部の作業を終えた後に」の](#page-10-0)手順に従ってください。

### カメラモジュールの取り外し

警告:コンピュータ内部の作業を始める前に、お使いのコンピュータに付属している 安全にお使いいただくための注意事項を読んで、 9 [ページの「作業を開始する前に」](#page-8-0) の手順に従ってください。コンピュータ内部の作業が終了したら、11 [ページの「コ](#page-10-0) [ンピュータ内部の作業を終えた後に」](#page-10-0) の指示に従ってください。安全にお使いいただ くためのベストプラクティスの追加情報に関しては、規制順守のホームページ (dell.com/regulatory\_compliance) をご覧ください。

- 1 スタンドカバーを取り外します。15 [ページの「スタンドカバーの取り外し」](#page-14-0)を参照 してください。
- 2 スタンドを取り外します。17 [ページの「スタンドの取り外し」を](#page-16-0)参照してください。
- 3 背面カバーを取り外します。19 [ページの「背面カバーの取り外し」](#page-18-0)を参照してくだ さい。
- 4 25 [ページの「オプティカルドライブの取り外し」](#page-24-0)の [手順](#page-24-1) 1 から [手順](#page-24-2) 3 の手順を実行 します。
- 5 21 [ページの「ハードドライブの取り外し」](#page-20-0)の [手順](#page-21-0) 1 から [手順](#page-21-1) 3 の手順を実行します。
- 6 コンバータボードを取り外します。28 [ページの「コンバータボードの取り外し」](#page-27-0)を 参照してください。
- 7 タッチスクリーン基板を取り外します。30 [ページの「タッチスクリーン基板の取り](#page-29-0) [外し」を](#page-29-0)参照してください。
- 8 システム基板シールドを取り外します。37 [ページの「システム基板シールドの取り](#page-36-0) [外し」を](#page-36-0)参照してください。
- 9 ファンを取り外します。47 [ページの「ファンの取り外し」を](#page-46-0)参照してください。
- 10 プロセッサヒートシンクを取り外します。52 [ページの「プロセッサーヒートシンク](#page-51-0) [の取り外し」](#page-51-0)を参照してください。
- 11 59 [ページの「システム基板の取り外し」](#page-58-0)の [手順](#page-59-0) 1 から [手順](#page-59-1) 3 の手順を実行します。
- 12 63 [ページの「ディスプレイパネルの取り外し」](#page-62-0)の [手順](#page-63-0) 1 から [手順](#page-63-1) 4 の手順を実行し ます。

- 1 カメラアセンブリをディスプレイベゼルに固定しているネジを外します。
- 2 カメラアセンブリを慎重に持ち上げて裏返します。
- 3 カメラケーブルをカメラモジュール上のコネクタから取り外します。
- 4 カメラモジュールをカメラモジュールブラケットに固定しているネジを外します。
- 5 カメラモジュールをスライドさせて、カメラモジュールブラケットから取り外します。

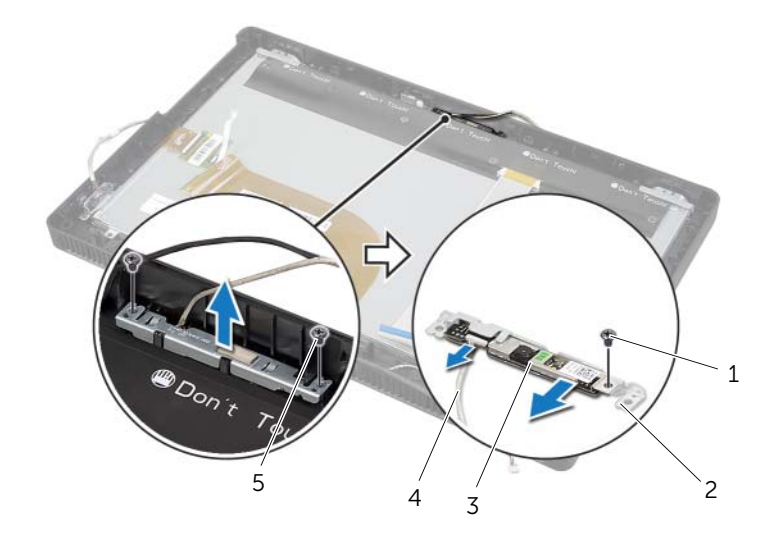

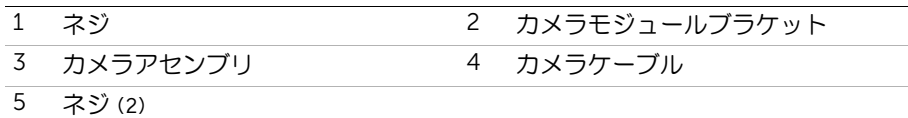

# カメラモジュールの取り付け

警告:コンピュータ内部の作業を始める前に、お使いのコンピュータに付属している 安全にお使いいただくための注意事項を読んで、 9 [ページの「作業を開始する前に」](#page-8-0) の手順に従ってください。コンピュータ内部の作業が終了したら、11 [ページの「コ](#page-10-0) [ンピュータ内部の作業を終えた後に」](#page-10-0) の指示に従ってください。安全にお使いいただ くためのベストプラクティスの追加情報に関しては、規制順守のホームページ (dell.com/regulatory\_compliance) をご覧ください。

#### 手順

- 1 カメラモジュールをカメラモジュールブラケットに差し込み、カメラモジュールのネ ジ穴をカメラモジュールブラケットのネジ穴の位置に合わせます。
- 2 カメラモジュールをカメラモジュールブラケットに固定するネジを取り付けます。
- 3 カメラケーブルをカメラモジュール上のコネクターに接続します。
- 4 カメラアセンブリのネジ穴をディスプレイベゼルのネジ穴の位置に 合わせます。
- 5 カメラアセンブリをディスプレイベゼルに固定するネジを取り付けます。

- 1 68 [ページの「ディスプレイパネルの取り付け」](#page-67-0)の [手順](#page-67-1) 6 から [手順](#page-67-2) 8 の手順を実行し ます。
- 2 61 [ページの「システム基板の取り付け」](#page-60-0)の [手順](#page-60-1) 1 から [手順](#page-60-2) 3 の手順を実行します。
- 3 プロセッサヒートシンクを取り付けます。54 [ページの「プロセッサーヒートシンク](#page-53-0) の取り付け | を参照してください。
- 4 ファンを取り付けます。48 [ページの「ファンの取り付け」を](#page-47-0)参照してください。
- 5 システム基板シールドを取り付けます。38 [ページの「システム基板シールドの取り](#page-37-0) [付け」を](#page-37-0)参照してください。
- 6 タッチスクリーン基板を取り付けます。32 [ページの「タッチスクリーン基板の取り](#page-31-0) [付け」を](#page-31-0)参照してください。
- 7 コンバータボードを取り付けます。29 [ページの「コンバータボードの取り付け」](#page-28-0)を 参照してください。
- 8 24 [ページの「ハードディスクドライブの取り付け」](#page-23-0)の [手順](#page-23-1) 3 から [手順](#page-23-2) 5 の手順を実 行します。
- 9 27 [ページの「オプティカルドライブの取り付け」](#page-26-0)の [手順](#page-26-1) 4 から [手順](#page-26-2) 6 の手順を実行 します。
- 10 背面カバーを取り付けます。20 [ページの「背面カバーの取り付け」](#page-19-0)を参照してくだ さい。
- 11 スタンドを取り付けます。18 [ページの「スタンドの取り付け」を](#page-17-0)参照してください。
- 12 スタンドカバーを取り付けます。16 [ページの「スタンドカバーの取り付け」](#page-15-0)を参照 してください。
- 13 11 [ページの「コンピュータ内部の作業を終えた後に」の](#page-10-0)手順に従ってください。
# <span id="page-72-0"></span>マイクモジュールの取り外し

警告:コンピュータ内部の作業を始める前に、お使いのコンピュータに付属している 安全にお使いいただくための注意事項を読んで、 9 [ページの「作業を開始する前に」](#page-8-0) の手順に従ってください。コンピュータ内部の作業が終了したら、11 [ページの「コ](#page-10-0) [ンピュータ内部の作業を終えた後に」](#page-10-0) の指示に従ってください。安全にお使いいただ くためのベストプラクティスの追加情報に関しては、規制順守のホームページ (dell.com/regulatory\_compliance) をご覧ください。

#### 作業を開始する前に

- 1 スタンドカバーを取り外します。15 [ページの「スタンドカバーの取り外し」](#page-14-0)を参照 してください。
- 2 スタンドを取り外します。17 [ページの「スタンドの取り外し」を](#page-16-0)参照してください。
- 3 背面カバーを取り外します。19 [ページの「背面カバーの取り外し」](#page-18-0)を参照してくだ さい。
- 4 25 [ページの「オプティカルドライブの取り外し」](#page-24-0)の [手順](#page-24-1) 1 から [手順](#page-24-2) 3 の手順を実行 します。
- 5 21 [ページの「ハードドライブの取り外し」](#page-20-0)の [手順](#page-21-0) 1 から [手順](#page-21-1) 3 の手順を実行します。
- 6 コンバータボードを取り外します。28 [ページの「コンバータボードの取り外し」](#page-27-0)を 参照してください。
- 7 タッチスクリーン基板を取り外します。30 [ページの「タッチスクリーン基板の取り](#page-29-0) [外し」を](#page-29-0)参照してください。
- 8 システム基板シールドを取り外します。37 [ページの「システム基板シールドの取り](#page-36-0) [外し」を](#page-36-0)参照してください。
- 9 ファンを取り外します。47 [ページの「ファンの取り外し」を](#page-46-0)参照してください。
- 10 プロセッサヒートシンクを取り外します。52 [ページの「プロセッサーヒートシンク](#page-51-0) [の取り外し」](#page-51-0)を参照してください。
- 11 59 [ページの「システム基板の取り外し」](#page-58-0)の [手順](#page-59-0) 1 から [手順](#page-59-1) 3 の手順を実行します。
- 12 63 [ページの「ディスプレイパネルの取り外し」](#page-62-0)の [手順](#page-63-0) 1 から [手順](#page-63-1) 4 の手順を実行し ます。

## 手順

- 1 マイクモジュールブラケットをディスプレイベゼルに固定しているネジを 外します。
- 2 マイクモジュールブラケットを持ち上げて、ディスプレイベゼルから取り外します。
- 3 マイクモジュールをスライドさせ持ち上げて、ディスプレイベゼルのスロットから取 り出します。
- 4 マイクケーブルをマイクモジュールのコネクタから外します。

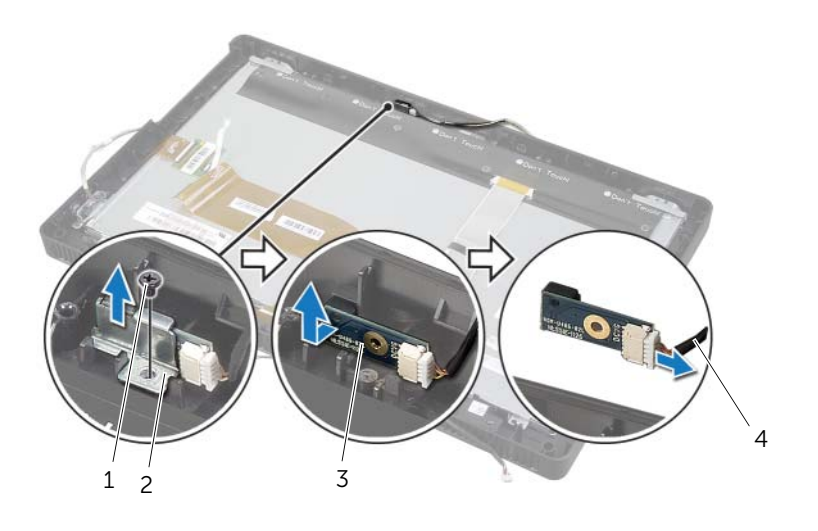

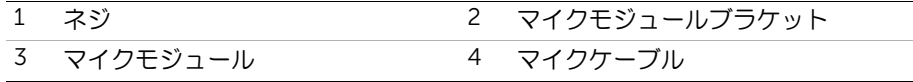

# <span id="page-74-0"></span>マイクモジュールの取り付け

警告:コンピュータ内部の作業を始める前に、お使いのコンピュータに付属している 安全にお使いいただくための注意事項を読んで、 9 [ページの「作業を開始する前に」](#page-8-0) の手順に従ってください。コンピュータ内部の作業が終了したら、11 [ページの「コ](#page-10-0) [ンピュータ内部の作業を終えた後に」](#page-10-0) の指示に従ってください。安全にお使いいただ くためのベストプラクティスの追加情報に関しては、規制順守のホームページ (dell.com/regulatory\_compliance) をご覧ください。

### 手順

- 1 マイクケーブルをマイクモジュールのコネクタに接続します。
- 2 マイクモジュールをディスプレイベゼルのスロットの位置に合わせ、マイクモジュー ルをディスプレイベゼルのスロットにスライドさせます。
- 3 マイクモジュールブラケットのネジ穴をディスプレイベゼルのネジ穴の位置に合わ せます。
- 4 マイクモジュールブラケットをディスプレイベゼルに固定するネジを 取り付けます。

### 作業を終えた後に

- 1 68 [ページの「ディスプレイパネルの取り付け」](#page-67-0)の [手順](#page-67-1) 6 から [手順](#page-67-2) 8 の手順を実行し ます。
- 2 61 [ページの「システム基板の取り付け」](#page-60-0)の [手順](#page-60-1) 1 から [手順](#page-60-2) 3 の手順を実行します。
- 3 プロセッサヒートシンクを取り付けます。54 [ページの「プロセッサーヒートシンク](#page-53-0) [の取り付け」](#page-53-0)を参照してください。
- 4 ファンを取り付けます。48 [ページの「ファンの取り付け」を](#page-47-0)参照してください。
- 5 システム基板シールドを取り付けます。38 [ページの「システム基板シールドの取り](#page-37-0) [付け」を](#page-37-0)参照してください。
- 6 タッチスクリーン基板を取り付けます。32 [ページの「タッチスクリーン基板の取り](#page-31-0) [付け」を](#page-31-0)参照してください。
- 7 コンバータボードを取り付けます。29 [ページの「コンバータボードの取り付け」](#page-28-0)を 参照してください。
- 8 24 [ページの「ハードディスクドライブの取り付け」](#page-23-0)の [手順](#page-23-1) 3 から [手順](#page-23-2) 5 の手順を実 行します。
- 9 27 [ページの「オプティカルドライブの取り付け」](#page-26-0)の [手順](#page-26-1) 4 から [手順](#page-26-2) 6 の手順を実行 します。
- 10 背面カバーを取り付けます。20 [ページの「背面カバーの取り付け」](#page-19-0)を参照してくだ さい。
- 11 スタンドを取り付けます。18 [ページの「スタンドの取り付け」を](#page-17-0)参照してください。
- 12 スタンドカバーを取り付けます。16 [ページの「スタンドカバーの取り付け」](#page-15-0)を参照 してください。
- 13 11 [ページの「コンピュータ内部の作業を終えた後に」の](#page-10-0)手順に従ってください。

# アンテナモジュールの取り外し

警告:コンピュータ内部の作業を始める前に、お使いのコンピュータに付属している 安全にお使いいただくための注意事項を読んで、 9 [ページの「作業を開始する前に」](#page-8-0) の手順に従ってください。コンピュータ内部の作業が終了したら、11 [ページの「コ](#page-10-0) [ンピュータ内部の作業を終えた後に」](#page-10-0) の指示に従ってください。安全にお使いいただ くためのベストプラクティスの追加情報に関しては、規制順守のホームページ (dell.com/regulatory\_compliance) をご覧ください。

#### 作業を開始する前に

- 1 スタンドカバーを取り外します。15 [ページの「スタンドカバーの取り外し」](#page-14-0)を参照 してください。
- 2 スタンドを取り外します。17 [ページの「スタンドの取り外し」を](#page-16-0)参照してください。
- 3 背面カバーを取り外します。19 [ページの「背面カバーの取り外し」](#page-18-0)を参照してくだ さい。
- 4 25 [ページの「オプティカルドライブの取り外し」](#page-24-0)の [手順](#page-24-1) 1 から [手順](#page-24-2) 3 の手順を実行 します。
- 5 21 [ページの「ハードドライブの取り外し」](#page-20-0)の [手順](#page-21-0) 1 から [手順](#page-21-1) 3 の手順を実行します。
- 6 コンバータボードを取り外します。28 [ページの「コンバータボードの取り外し」](#page-27-0)を 参照してください。
- 7 タッチスクリーン基板を取り外します。30 [ページの「タッチスクリーン基板の取り](#page-29-0) [外し」を](#page-29-0)参照してください。
- 8 システム基板シールドを取り外します。37 [ページの「システム基板シールドの取り](#page-36-0) [外し」を](#page-36-0)参照してください。
- 9 ファンを取り外します。47 [ページの「ファンの取り外し」を](#page-46-0)参照してください。
- 10 プロセッサヒートシンクを取り外します。52 [ページの「プロセッサーヒートシンク](#page-51-0) [の取り外し」](#page-51-0)を参照してください。
- 11 59 [ページの「システム基板の取り外し」](#page-58-0)の [手順](#page-59-0) 1 から [手順](#page-59-1) 3 の手順を実行します。
- 12 63 [ページの「ディスプレイパネルの取り外し」](#page-62-0)の [手順](#page-63-0) 1 から [手順](#page-63-1) 4 の手順を実行し ます。

## 手順

- 1 シャーシを清潔な場所に置きます。
- シャーシのアンテナモジュールの位置をメモしてから、アンテナモジュールをシャー シから引き出します。
- アンテナケーブルの配線をメモしてから、ケーブルを配線ガイドから取り外します。
- ケーブルと一緒にアンテナモジュールを持ち上げて、シャーシから取り外します。

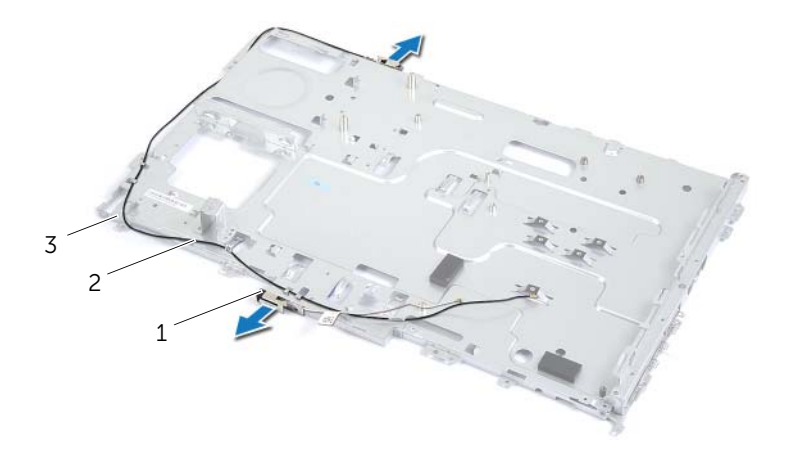

アンテナモジュール (2) 2 アンテナケーブル (2)

シャーシ

# アンテナモジュールの取り付け

警告:コンピュータ内部の作業を始める前に、お使いのコンピュータに付属している 安全にお使いいただくための注意事項を読んで、9 [ページの「作業を開始する前に」](#page-8-0) の手順に従ってください。コンピュータ内部の作業が終了したら、11 [ページの「コ](#page-10-0) [ンピュータ内部の作業を終えた後に」](#page-10-0) の指示に従ってください。安全にお使いいただ くためのベストプラクティスの追加情報に関しては、規制順守のホームページ (dell.com/regulatory\_compliance) をご覧ください。

#### 手順

- 1 アンテナケーブルをシャーシの配線ガイドに沿って配線します。
- 2 アンテナモジュールをシャーシに装着します。

### 作業を終えた後に

- 1 68 [ページの「ディスプレイパネルの取り付け」](#page-67-0)の [手順](#page-67-1) 6 から [手順](#page-67-2) 8 の手順を実行し ます。
- 2 61 [ページの「システム基板の取り付け」](#page-60-0)の [手順](#page-60-1) 1 から [手順](#page-60-2) 3 の手順を実行します。
- 3 プロセッサヒートシンクを取り付けます。54 [ページの「プロセッサーヒートシンク](#page-53-0) [の取り付け」](#page-53-0)を参照してください。
- 4 ファンを取り付けます。48 [ページの「ファンの取り付け」を](#page-47-0)参照してください。
- 5 システム基板シールドを取り付けます。38 [ページの「システム基板シールドの取り](#page-37-0) [付け」を](#page-37-0)参照してください。
- 6 タッチスクリーン基板を取り付けます。32 [ページの「タッチスクリーン基板の取り](#page-31-0) [付け」を](#page-31-0)参照してください。
- 7 コンバータボードを取り付けます。29 [ページの「コンバータボードの取り付け」](#page-28-0)を 参照してください。
- 8 24 [ページの「ハードディスクドライブの取り付け」](#page-23-0)の [手順](#page-23-1) 3 から [手順](#page-23-2) 5 の手順を実 行します。
- 9 27 [ページの「オプティカルドライブの取り付け」](#page-26-0)の [手順](#page-26-1) 4 から [手順](#page-26-2) 6 の手順を実行 します。
- 10 背面カバーを取り付けます。20 [ページの「背面カバーの取り付け」](#page-19-0)を参照してくだ さい。
- 11 スタンドを取り付けます。18 [ページの「スタンドの取り付け」を](#page-17-0)参照してください。
- 12 スタンドカバーを取り付けます。16 [ページの「スタンドカバーの取り付け」](#page-15-0)を参照 してください。
- 13 11 [ページの「コンピュータ内部の作業を終えた後に」の](#page-10-0)手順に従ってください。

# ディスプレイベゼルの取り外し

警告:コンピュータ内部の作業を始める前に、お使いのコンピュータに付属している 安全にお使いいただくための注意事項を読んで、 9 [ページの「作業を開始する前に」](#page-8-0) の手順に従ってください。コンピュータ内部の作業が終了したら、11 [ページの「コ](#page-10-0) [ンピュータ内部の作業を終えた後に」](#page-10-0) の指示に従ってください。安全にお使いいただ くためのベストプラクティスの追加情報に関しては、規制順守のホームページ (dell.com/regulatory\_compliance) をご覧ください。

#### 作業を開始する前に

- 1 スタンドカバーを取り外します。15 [ページの「スタンドカバーの取り外し」](#page-14-0)を参照 してください。
- 2 スタンドを取り外します。17 [ページの「スタンドの取り外し」を](#page-16-0)参照してください。
- 3 背面カバーを取り外します。19 [ページの「背面カバーの取り外し」](#page-18-0)を参照してくだ さい。
- 4 25 [ページの「オプティカルドライブの取り外し」](#page-24-0)の [手順](#page-24-1) 1 から [手順](#page-24-2) 3 の手順を実行 します。
- 5 21 [ページの「ハードドライブの取り外し」](#page-20-0)の [手順](#page-21-0) 1 から [手順](#page-21-1) 3 の手順を実行します。
- 6 コンバータボードを取り外します。28 [ページの「コンバータボードの取り外し」](#page-27-0)を 参照してください。
- 7 タッチスクリーン基板を取り外します。30 [ページの「タッチスクリーン基板の取り](#page-29-0) [外し」を](#page-29-0)参照してください。
- 8 システム基板シールドを取り外します。37 [ページの「システム基板シールドの取り](#page-36-0) [外し」を](#page-36-0)参照してください。
- 9 ファンを取り外します。47 [ページの「ファンの取り外し」を](#page-46-0)参照してください。
- 10 電源ボタンアセンブリを取り外します。49 [ページの「電源ボタンアセンブリの取り](#page-48-0) [外し」を](#page-48-0)参照してください。
- 11 プロセッサヒートシンクを取り外します。52 [ページの「プロセッサーヒートシンク](#page-51-0) [の取り外し」](#page-51-0)を参照してください。
- 12 59 [ページの「システム基板の取り外し」](#page-58-0)の [手順](#page-59-0) 1 から [手順](#page-59-1) 3 の手順を実行します。
- 13 63 [ページの「ディスプレイパネルの取り外し」](#page-62-0)の [手順](#page-63-0) 1 から [手順](#page-65-0) 9 の手順を実行し ます。
- 14 カメラモジュールを取り外します。70 [ページの「カメラモジュールの取り外し」](#page-69-0)を 参照してください。
- 15 マイクモジュールを取り外します。73 [ページの「マイクモジュールの取り外し」](#page-72-0)を 参照してください。

ディスプレイベゼルを取り外します。

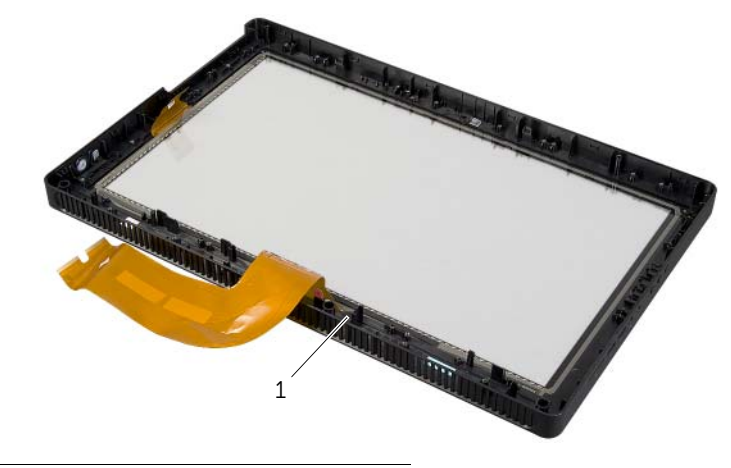

1 ディスプレイベゼル

# ディスプレイベゼルの取り付け

警告:コンピュータ内部の作業を始める前に、お使いのコンピュータに付属している 安全にお使いいただくための注意事項を読んで、 9 [ページの「作業を開始する前に」](#page-8-0) の手順に従ってください。コンピュータ内部の作業が終了したら、11 [ページの「コ](#page-10-0) [ンピュータ内部の作業を終えた後に」](#page-10-0) の指示に従ってください。安全にお使いいただ くためのベストプラクティスの追加情報に関しては、規制順守のホームページ (dell.com/regulatory\_compliance) をご覧ください。

#### 手順

ディスプレイベゼルを汚れていない作業台に置きます。

### 作業を終えた後に

- 1 マイクモジュールを取り付けます。75 [ページの「マイクモジュールの取り付け」](#page-74-0)を 参照してください。
- 2 カメラモジュールを取り付けます。72 [ページの「カメラモジュールの取り付け」](#page-71-0)を 参照してください。
- 3 68 [ページの「ディスプレイパネルの取り付け」](#page-67-0)の [手順](#page-67-3) 3 から [手順](#page-67-2) 8 の手順を実行し ます。
- 4 61 [ページの「システム基板の取り付け」](#page-60-0)の [手順](#page-60-1) 1 から [手順](#page-60-2) 3 の手順を実行します。
- 5 プロセッサヒートシンクを取り付けます。54 [ページの「プロセッサーヒートシンク](#page-53-0) [の取り付け」](#page-53-0)を参照してください。
- 6 電源ボタンアセンブリを取り付けます。51 [ページの「電源ボタンアセンブリの取り](#page-50-0) [付け」を](#page-50-0)参照してください。
- 7 ファンを取り付けます。48 [ページの「ファンの取り付け」を](#page-47-0)参照してください。
- 8 システム基板シールドを取り付けます。38 [ページの「システム基板シールドの取り](#page-37-0) [付け」を](#page-37-0)参照してください。
- 9 タッチスクリーン基板を取り付けます。32 [ページの「タッチスクリーン基板の取り](#page-31-0) [付け」を](#page-31-0)参照してください。
- 10 コンバータボードを取り付けます。29 [ページの「コンバータボードの取り付け」](#page-28-0)を 参照してください。
- 11 24 [ページの「ハードディスクドライブの取り付け」](#page-23-0)の [手順](#page-23-1) 3 から [手順](#page-23-2) 5 の手順を実 行します。
- 12 27 [ページの「オプティカルドライブの取り付け」](#page-26-0)の [手順](#page-26-1) 4 から [手順](#page-26-2) 6 の手順を実行 します。
- 13 背面カバーを取り付けます。20 [ページの「背面カバーの取り付け」](#page-19-0)を参照してくだ さい。
- 14 スタンドを取り付けます。18 [ページの「スタンドの取り付け」を](#page-17-0)参照してください。
- 15 スタンドカバーを取り付けます。16 [ページの「スタンドカバーの取り付け」](#page-15-0)を参照 してください。
- 16 11 [ページの「コンピュータ内部の作業を終えた後に」の](#page-10-0)手順に従ってください。

# セットアップユーティリティ

#### 概要

セットアップユーティリティを使用して、次の作業を行います: •

- RAM 容量、ハードドライブ容量など、お使いのコンピュータに取り付けられたハー ドウェアに関する情報を取得します。
- システム設定情報の変更を行います。 •
- ユーザーパスワード、取り付けたハードドライブのタイプ、基本デバイスの有効化ま たは無効化など、ユーザーが選択可能なオプションを設定または変更します。
- 注意:コンピュータの専門知識がない場合は、セットアップユーティリティでの設定 変更は避けてください。設定を間違えるとコンピュータが正常に動作しなくなる可能 性があります。

■ メモ:セットアップユーティリティを使用する前に、セットアップユーティリティの 画面情報を後で参照できるようにメモしておくことをお勧めします。

### <span id="page-81-0"></span>セットアップユーティリティの起動

- 1 コンピュータの電源を入れます(または再起動します)。
- 2 POST 中に、DELL のロゴが表示されたら、F2 プロンプトが表示されるのを待ち、表 示直後に <F2> を押します。
	- メモ:F2 プロンプトは、キーボードが初期化されたことを示します。このプロ ンプトは瞬時に表示されるため、表示されるのを注意して待ち、続いて <F2> を押す必要があります。F2 プロンプトが表示される前に <F2> を押した場合、 そのキーストロークは無視されます。キーを押すタイミングが遅れて、オペレー ティングシステムのロゴが表示されてしまったら、オペレーティングシステムの デスクトップが表示されるまでそのまま待機します。その後、コンピュータの電 源を落として操作をやり直してください。

## セットアップ画面

セットアップユーティリティ画面は、お使いのコンピュータの現在のまたは変更可能な設 定情報を表示します。画面の情報は、セットアップアイテム、アクティブなヘルプ画面、お よび キー操作という 3 つの領域に分かれています。

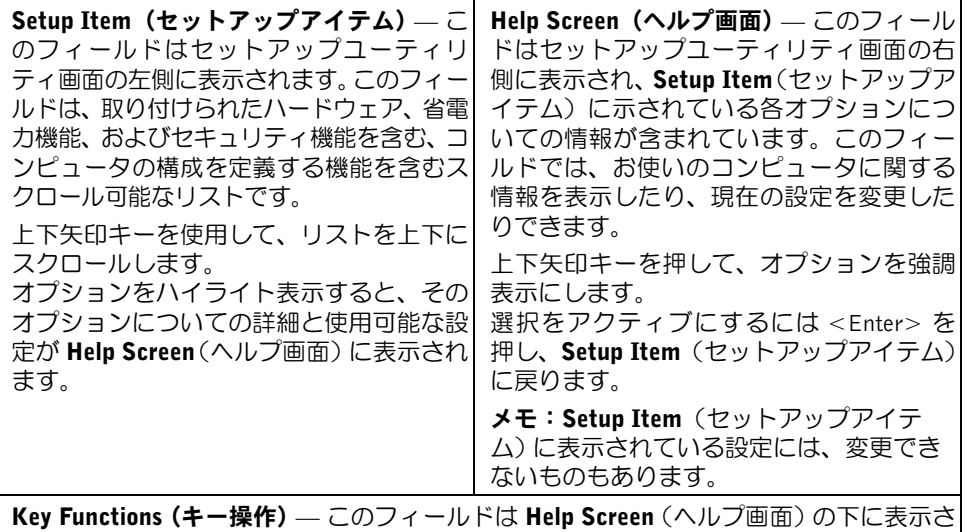

れ、アクティブなセットアップユーティリティフィールドのキーとその機能を一覧表示 します。

# <span id="page-82-0"></span>セットアップユーティリティのオプション

■ メモ:お使いのコンピュータおよび取り付けられているデバイスによっては、この項 に一覧表示された項目とは異なる場合があります。

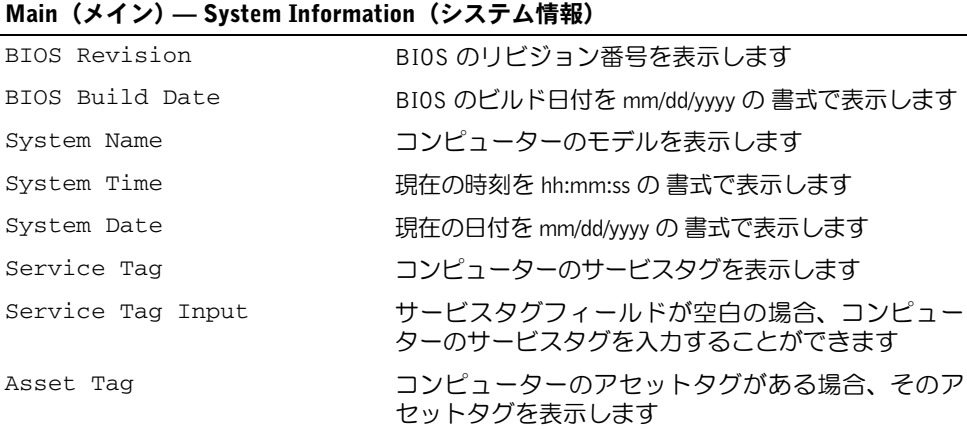

#### セットアップユーティリティ | 83

#### –<br>Main (メイン) — Processor Information (プロセッサー情報)

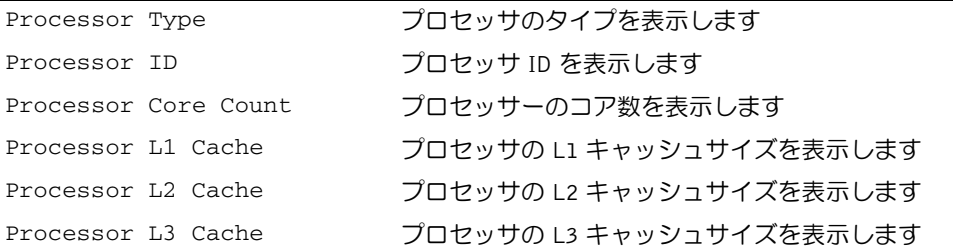

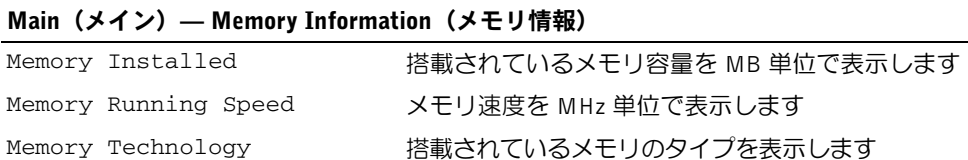

#### Main (メイン) — SATA Information (SATA 情報)

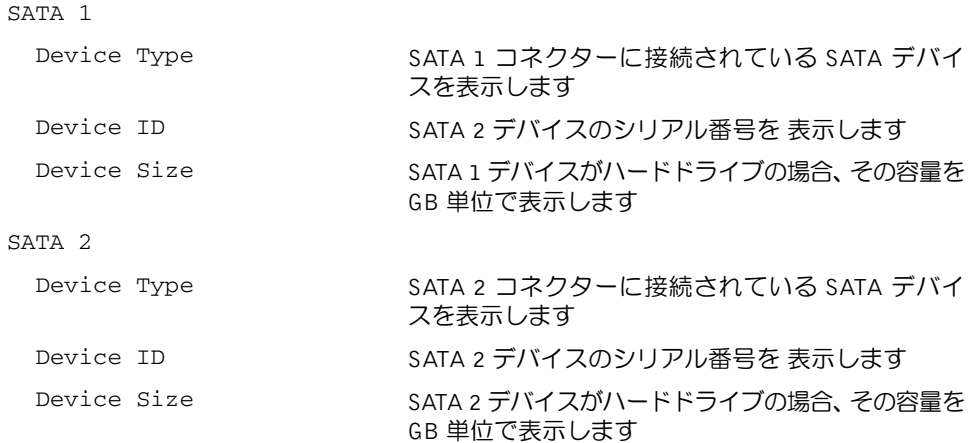

#### -<br>Advanced (詳細設定) — Processor Configuration(プロセッサーの設定)

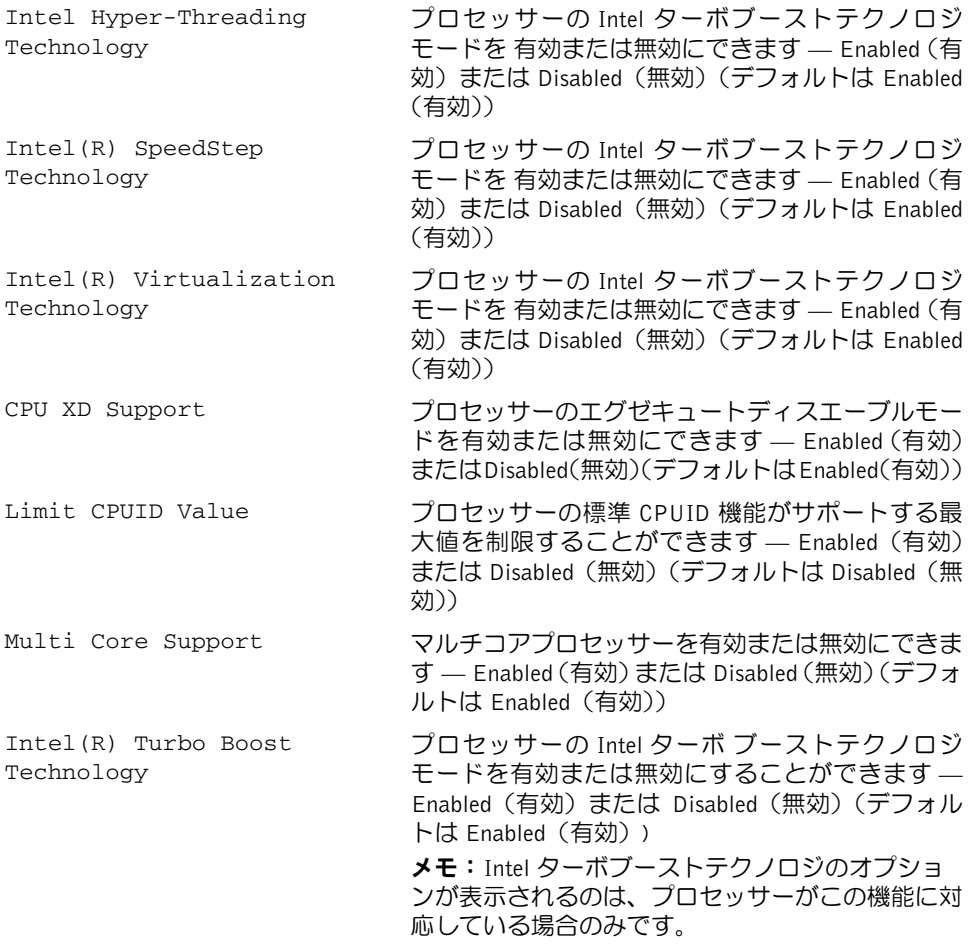

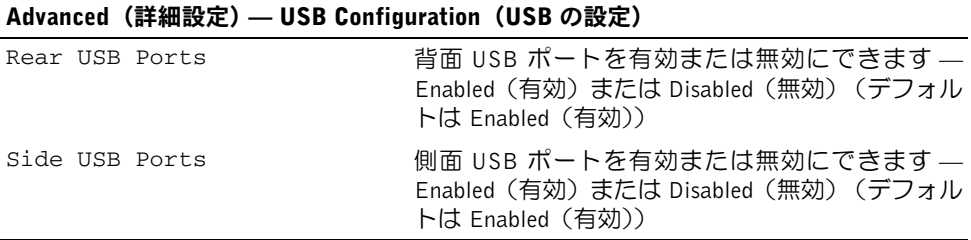

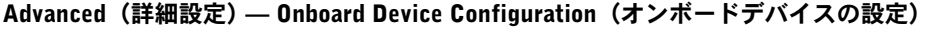

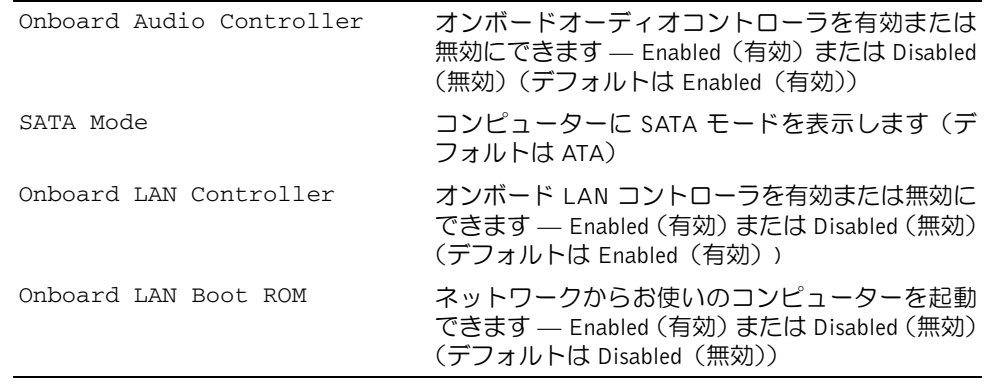

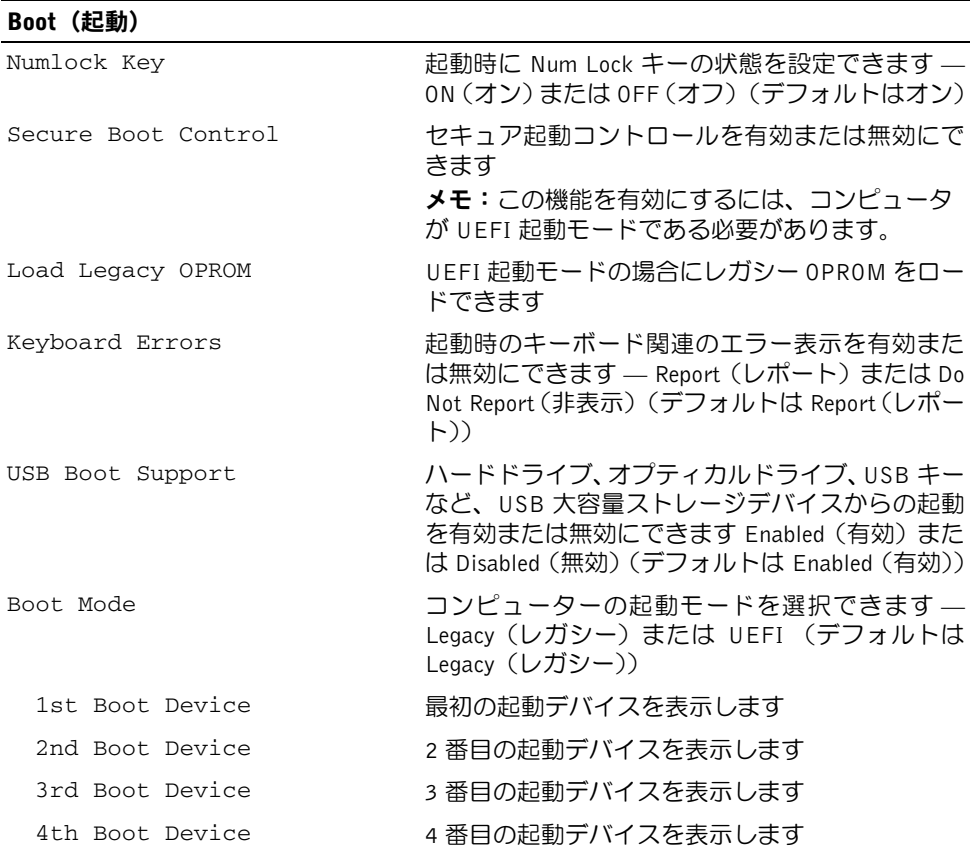

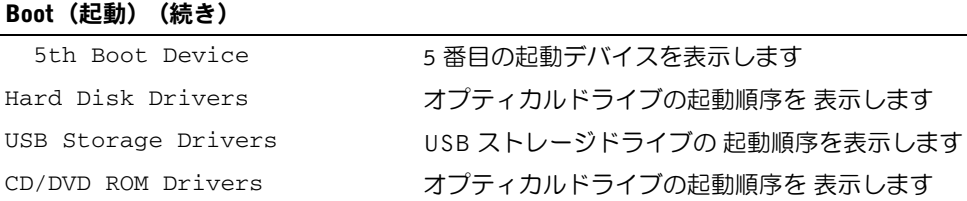

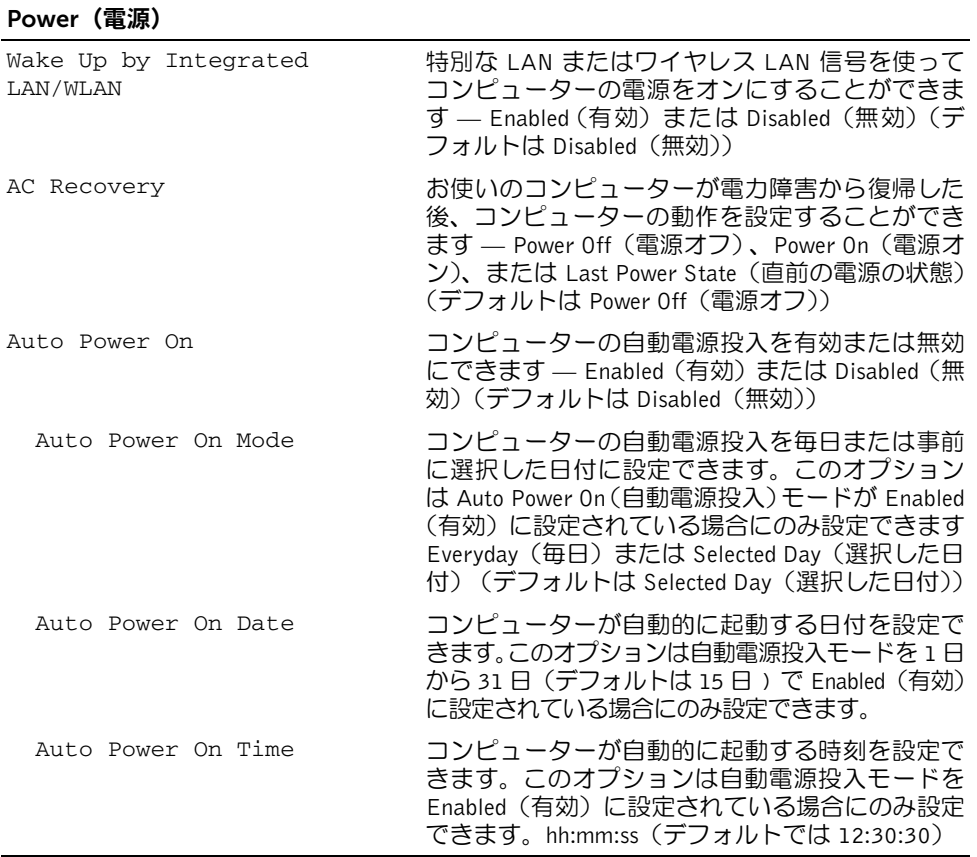

### Security (セキュリティ機能)

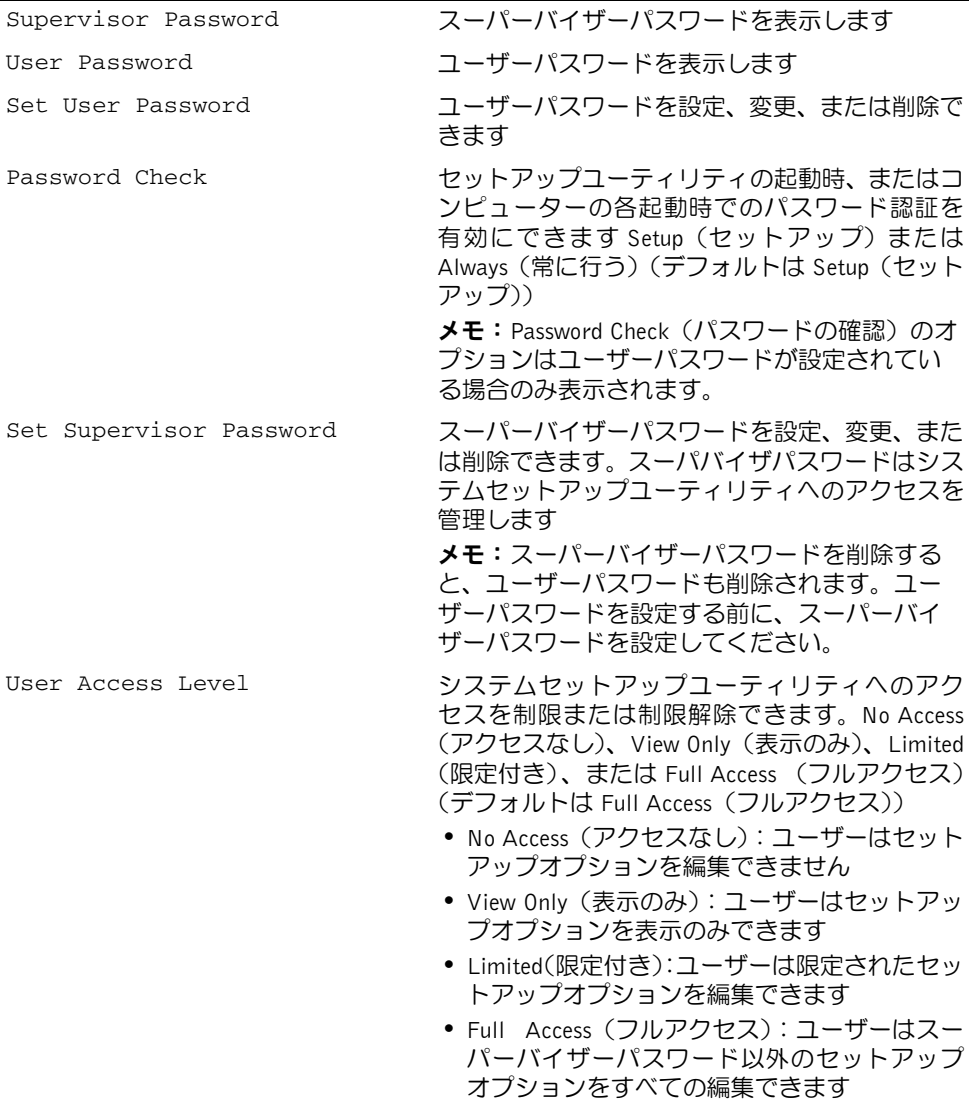

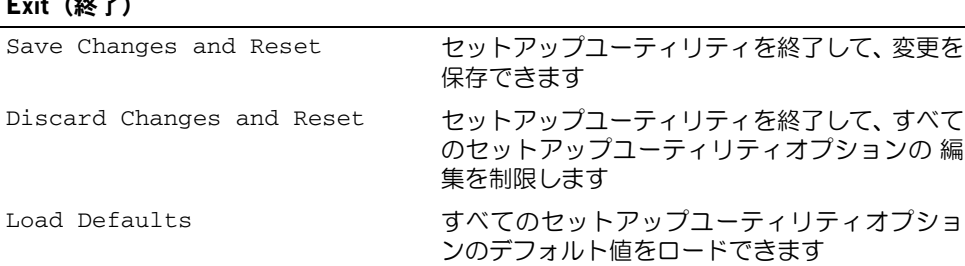

### 起動順序

 $\overline{\phantom{a}}$   $\overline{\phantom{a}}$   $\overline{\phantom{a}}$ 

この機能を使って、デバイスの起動順序を変更します。

### 起動オプション •

- USB Floppy Device(USB フロッピーデバイス) コンピューターは USB フロッピー ドライブからの起動を試みます。オペレーティングシステムがドライブにない場合、 コンピューターはエラーメッセージを生成します。
- Internal HDD Devices(内蔵 HDD デバイス)— コンピューターはプライマリハードド ライブからの起動を試みます。オペレーティングシステムがドライブにない場合、コ ンピューターはエラー メッセージを生成します。
- USB Storage Device(USB ストレージデバイス) USB ポートにメモリデバイスを 挿入して、コンピューターを再起動します。画面の右下隅に F12 Boot Options (F12 起動オプション)が表示されたら、<F12> を押します。BIOS がデバイスを認 識し、USB flash オプションを起動メニューに追加します。
- Internal ODD Devices(内蔵 ODD デバイス) コンピューターはオプティカルドライ ブからの起動を試みます。ドライブに ディスクが入っていない場合、または起動可能 ディスクではない場合、コンピュータはエラーメッセージを生成します。

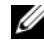

■ メモ: USB デバイスから起動するには、そのデバイスが起動可能でなければな りません。デバイスのマニュアルを参照して、デバイスが起動可能であるか確認 してください。

- Onboard NIC Device(オンボード NIC デバイス) コンピューターはネットワーク からの起動を試みます。オペレーティングシステムがネットワークに ない 場合、コ ンピューターはエラー メッセージを生成します。
	- メモ:ネットワークから起動するには、セットアップユーティリティで Onboard LAN boot ROM(オンボード LAN 起動 ROM)オプションが有効 であることを確認してください。83 [ページの「セットアップ](#page-82-0)ユーティリティの [オプシ](#page-82-0)ョン」を参照してください。

#### 現在の起動用の起動順序の変更

この機能を使用すれば、現在の起動順序を変更できます。例えば、Drivers and Utilities(ド ライバおよびユーティリティ)ディスクから Dell Diagnostics(Dell 診断)を実行するために、 オプティカルドライブから起動できます。次の起動時に前回の起動順序が復元されます。

- 1 USB デバイスから起動する場合は、USB デバイスを USB ポートに接続します。
- 2 コンピュータの電源を入れます(または再起動します)。
- 3 画面の右下隅に F2 Setup, F12 Boot Options(F2 セットアップ、F12 起動オプ ション)が表示されたら、<F12> を押します。
	- メモ:キーを押すタイミングが遅れて、オペレーティングシステムのロゴが表示 されてしまったら、Microsoft Windows デスクトップが表示されるまでそのまま 待機します。コンピューターをシャットダウンして操作をやりなおしてください。 すべての利用可能な起動デバイスを一覧表示した Boot Device Menu (起動デバイスメ

4 Boot Device Menu(起動デバイスメニュー)で、起動を実行したいデバイスを選択し ます。

例えば、USB メモリキーから起動する場合、USB Storage Device(USB ストレージデ バイス)をハイライト表示して、<Enter> を押します。

メモ:USB デバイスから起動するには、そのデバイスが起動可能でなければな りません。デバイスのマニュアルを参照して、デバイスが起動可能であるか確認 してください。

#### 将来の起動用の起動順序の変更

ニュー)が表示されます。

- 1 セットアップユーティリティを起動します。82 [ページの「セットアップ](#page-81-0)ユーティリ [ティの](#page-81-0)起動」を参照してください。
- 2 矢印キーを使って Boot(起動)メニューオプションをハイライト表示し、<Enter> を 押してメニューにアクセスします。

■ メモ:後で元に戻すこともできるよう、現在の起動順序を書き留めておきます。

- 3 デバイスのリスト内を移動するには、上下矢印キーを押します。
- 4 デバイスの起動優先順位を変更するには、プラス (+) またはマイナス (–) を押します。

### 忘れたパスワードの取り消し

- 警告:コンピュータ内部の作業を始める前に、お使いのコンピュータに付属している安 全にお使いいただくための注意事項を読んで、9 [ページの「作業を開始する前に」](#page-8-0)の 手順に従ってください。コンピュータ内部の作業が終了したら、 11 [ページの「コン](#page-10-0) [ピュータ内部の作業を終えた後に」](#page-10-0) の指示に従ってください。安全にお使いいただく ためのベストプラクティスの追加情報に関しては、規制順守のホームページ (dell.com/regulatory\_compliance) をご覧ください。
	- 1 スタンドカバーを取り外します。15 [ページの「スタンドカバーの取り外し」](#page-14-0)を参照 してください。
	- 2 スタンドを取り外します。17 [ページの「スタンドの取り外し」を](#page-16-0)参照してください。
	- 3 背面カバーを取り外します。19 [ページの「背面カバーの取り外し」](#page-18-0)を参照してくだ さい。
	- 4 システム基板シールドを取り外します。37 [ページの「システム基板シールドの取り](#page-36-0) [外し」を](#page-36-0)参照してください。
	- 5 システム基板上の 3 ピンパスワードリセットジャンパー (PWCLR1) の位置を確認し ます。13 [ページの「システム基板のコンポーネント」を](#page-12-0)参照してください。
	- 6 2 ピンジャンパープラグを 2 番ピンと 3 番ピンから外し、1 番ピンと 2 番ピンに取り 付けます。

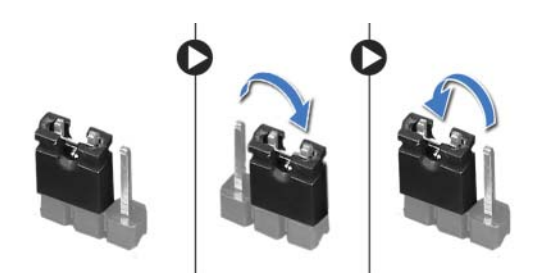

- 7 パスワード設定がクリアされるまで約5 秒間待ちます。
- 8 2 ピンジャンパープラグを 1 番ピンと 2 番ピンから外し、2 番ピンと 3 番ピンに取り 付けます。
- 9 システム基板シールドを取り付けます。38 [ページの「システム基板シールドの取り](#page-37-0) [付け」を](#page-37-0)参照してください。
- 10 背面カバーを取り付けます。20 [ページの「背面カバーの取り付け」](#page-19-0)を参照してくだ さい。
- 11 スタンドを取り付けます。18 [ページの「スタンドの取り付け」を](#page-17-0)参照してください。
- 12 スタンドカバーを取り付けます。16 [ページの「スタンドカバーの取り付け」](#page-15-0)を参照 してください。
- 13 11 [ページの「コンピュータ内部の作業を終えた後に」の](#page-10-0)手順に従ってください。

### CMOS 設定をリセットするには

- 警告:コンピュータ内部の作業を始める前に、お使いのコンピュータに付属している安 全にお使いいただくための注意事項を読んで、9 [ページの「作業を開始する前に」](#page-8-0)の 手順に従ってください。コンピュータ内部の作業が終了したら、 11 [ページの「コン](#page-10-0) [ピュータ内部の作業を終えた後に」](#page-10-0) の指示に従ってください。安全にお使いいただく ためのベストプラクティスの追加情報に関しては、規制順守のホームページ (dell.com/regulatory\_compliance) をご覧ください。
- 警告:CMOS 設定を消去するには、コンピューターの電源コンセントを外す必要があ ります。
	- 1 スタンドカバーを取り外します。15 [ページの「スタンドカバーの取り外し」](#page-14-0)を参照 してください。
	- 2 スタンドを取り外します。17 [ページの「スタンドの取り外し」を](#page-16-0)参照してください。
	- 3 背面カバーを取り外します。19 [ページの「背面カバーの取り外し」](#page-18-0)を参照してくだ さい。
	- 4 システム基板シールドを取り外します。37 [ページの「システム基板シールドの取り](#page-36-0) [外し」を](#page-36-0)参照してください。
	- 5 システム基板上の 3 ピン CMOS リセットジャンパー (CMOCL1) の位置を確認しま す。

13 [ページの「システム基板のコンポーネント」を](#page-12-0)参照してください。

6 2 ピンジャンパープラグを 2 番ピンと 3 番ピンから外し、1 番ピンと 2 番ピンに取り 付けます。

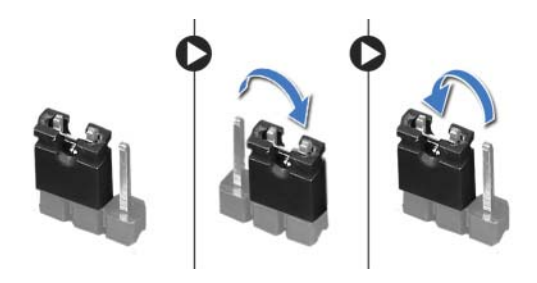

- 7 CMOS 設定がクリアされるまで約 5 秒お待ちください。
- 8 2 ピンジャンパープラグを 1 番ピンと 2 番ピンから外し、2 番ピンと 3 番ピンに取り 付けます。
- 9 システム基板シールドを取り付けます。38 [ページの「システム基板シールドの取り](#page-37-0) [付け」を](#page-37-0)参照してください。
- 10 背面カバーを取り付けます。20 [ページの「背面カバーの取り付け」](#page-19-0)を参照してくだ さい。
- 11 スタンドを取り付けます。18 [ページの「スタンドの取り付け」を](#page-17-0)参照してください。
- 12 スタンドカバーを取り付けます。16 [ページの「スタンドカバーの取り付け」](#page-15-0)を参照 してください。
- 13 11 [ページの「コンピュータ内部の作業を終えた後に」の](#page-10-0)手順に従ってください。
- 92 | セットアップユーティリティ

# BIOS のフラッシュ

アップデートが利用可能な場合またはシステム基板を取り付ける場合に、BIOS のフラッ シュが 必要な場合があります。BIOS のフラッシュを実行するには、次の手順に従います。

- 1 コンピュータの電源を入れます。
- 2 dell.com/support にアクセスします。
- 3 お使いのコンピュータのサービスタグがある場合、お使いのコンピュータのサービス タグを入力して、送信をクリックします。 お使いのコンピュータのサービスタグない場合、サービスタグを検出をクリックし て、お使いのコンピュータのサービスタグの自動検出を有効にします。

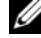

- メモ:サービスタグが自動的に検出できない場合、製品カテゴリからお使いの製 品を選択します。
- 4 ドライバおよびダウンロードを表示をクリックします。
- 5 オペレーティングシステムドロップダウンリストから、お使いの コンピューターにイ ンストールされているオペレーティングシステムを選択します。
- 6 BIOS をクリックします。
- 7 お使いのコンピュータの BIOS の最新のバージョンの横のファイルをダウンロード を クリックします。
- 8 次のページで、単一ファイルのダウンロードを選択して続行をクリックします。
- 9 ファイルを保存し、ダウンロードが完了したら、BIOS アップデートファイルを保存 したフォルダーにナビゲートします。
- 10 BIOS アップデートファイルのアイコンをダブルクリックし、画面に表示される指示 に従います。